# **Accela Civic Platform®**

# **Migration Guide**

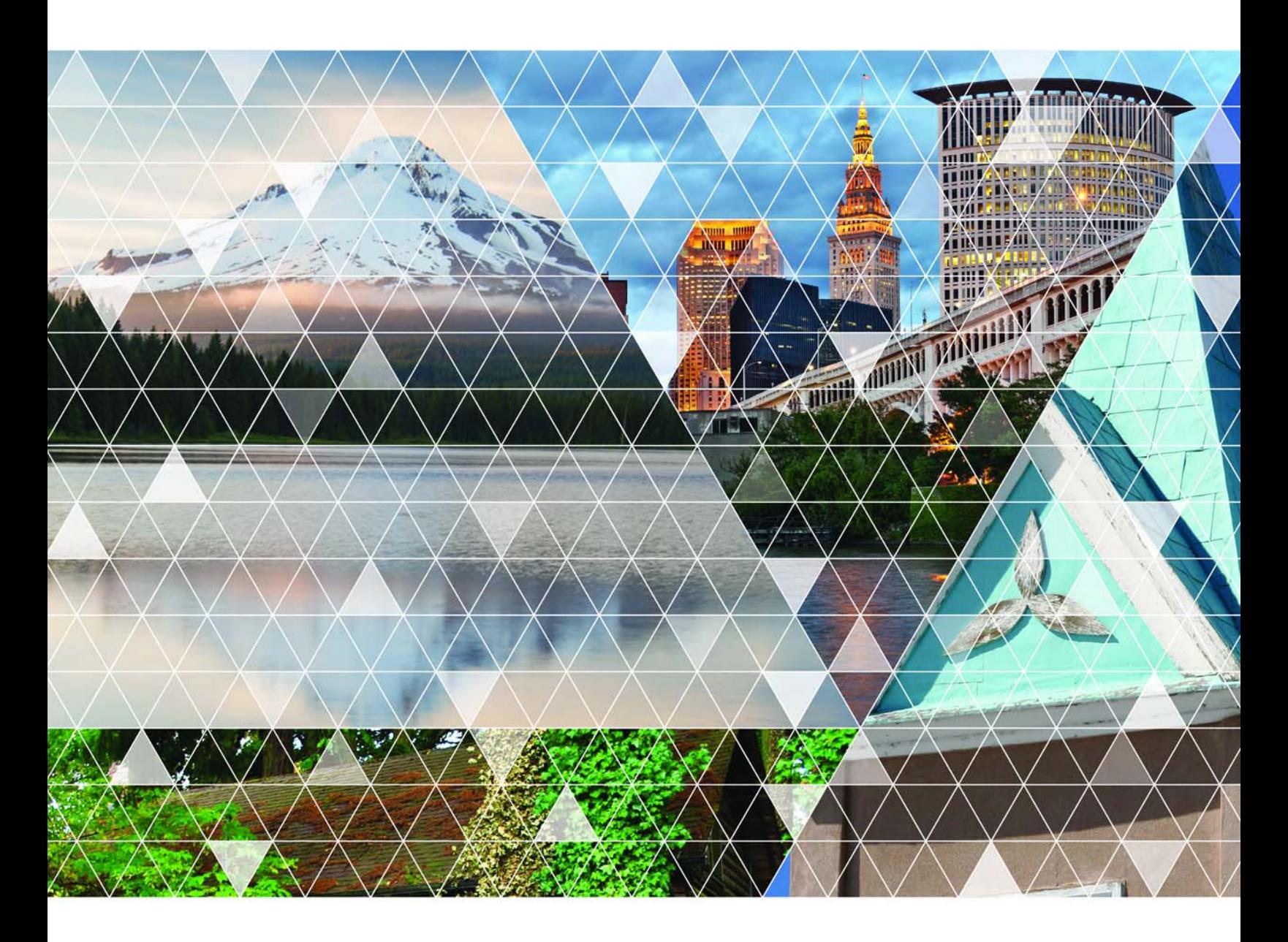

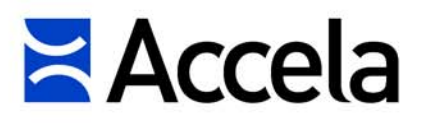

#### **Accela Civic Platform Migration Guide**

© 2015 Accela, Inc. All rights reserved.

Accela, the Accela logo, the Accela logo with "Government Software" notation, Accela Automation, Accela Asset Management, Accela Citizen Access, Accela Mobile Citizen Access, Accela ERS, Accela GIS, Accela IVR, Accela Land Management, Accela Licensing, Accela Mobile Office, Accela Public Health and Safety, Accela Service Request, Accela Wireless, Kiva DMS, Kiva Development Management System, 'PERMITS' Plus, SiteSynch, Tidemark Advantage, Civic Platform, Civic Cloud, Civic Hero, E-Boardroom, EnvisionConnect, Envista, GEOTMS, IQM2, Mediatraq, Minutetraq, PublicStuff, Trusted To Do More, VelocityHall, Vantage360, and other Accela logos, devices, product names, and service names are trademarks or service marks of Accela, Inc. Brava! Viewer is a trademark of Informative Graphics Corporation. Windows is a registered trademark of Microsoft Corporation. Acrobat is a trademark of Adobe Systems Incorporated. Portions copyright 2009 Ching-Lan 'digdog' Huang and digdog software. All other company names, product names, and designs mentioned herein are held by their respective owners.

**Version 8.0 October 2015**

#### **Corporate Headquarters**

2633 Camino Ramon Suite 500 Bishop Ranch 3 San Ramon, CA 94583

Tel: (888) 722-2352 Fax: (925) 659-3201

[www.accela.com](http://www.accela.com)

# **Contents**

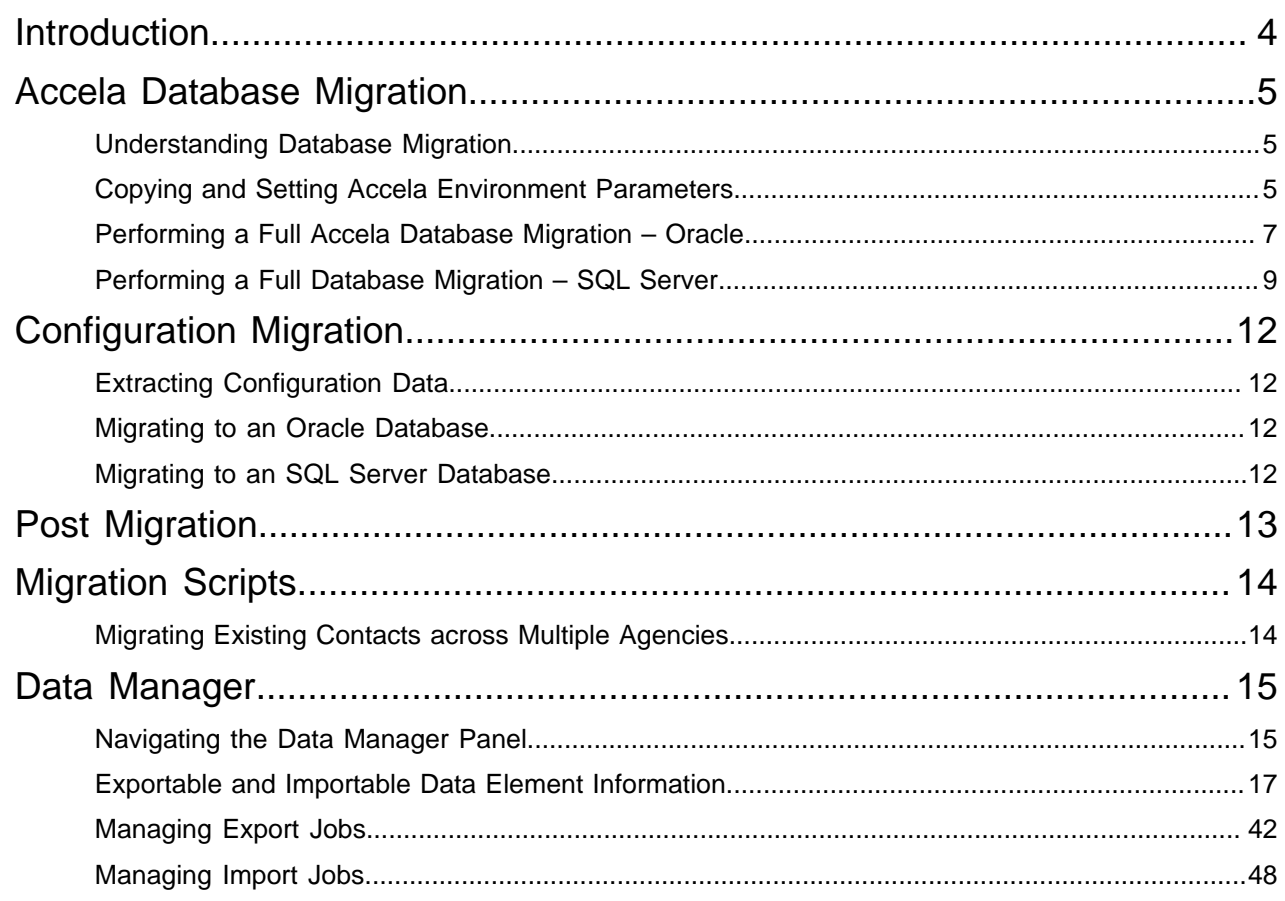

# <span id="page-3-0"></span>**Introduction**

This document provides instructions for performing complete and partial migration of a Civic Platform deployment from one environment to another. This document does not address conversion of data from an external source into Civic Platform. Contact Accela professional services for conversion of data from an external source.

You migrate a Civic Platform deployment by moving information from a source database to a target database. To complete the migration, you set parameters specific to the new environment and reset certain Civic Platform operational parameters.

Civic Platform provides for migrating two types of database information; 1) configuration data and, 2) transaction data. Configuration data consists of two components; 1) information about the agency, module, record type and so forth (the Accela schema), and 2) information about the main console layout and main console setup (the Jetspeed schema). Transaction data consists of (auditable) information that Civic Platform generates on record type instances during their lifecycle from creation to destruction.

#### **Note:** 围

Agency configuration data equates to the

serv\_prov\_code

level of your implementation. When you migrate agency configuration data you may affect interactions with other agencies that operate under the same super agency.

You can migrate configuration data and transaction data or only configuration data. You can also migrate a selective subset of configuration data.

The approach you use to export data from the source database depends on your database (SQL Server or Oracle) and whether you want to migrate configuration data and transaction data, only configuration data, or only a subset of configuration data.

If you want to migrate all configuration data and all transaction data, perform a full backup of the source database and restore to the target database (export/import or data pump if you are using Oracle) [\(Accela Database Migration\)](#page-4-0). If you only want to migrate configuration data, you run a script to export the configuration data. You then import the configuration data into the target database ([Configuration](#page-11-0) [Migration\)](#page-11-0). If you only want to migrate a subset of configuration data, use the Data Manager tool ([Data](#page-14-0) [Manager](#page-14-0).)

Typical use cases for a database migration include the following:

• **Development to test and test to production**. In both these use cases, you typically migrate configuration data only. Use Data Manager to make incremental configuration changes to the test environment or production environment without disrupting transaction data in your environment.

#### **Note:** 厚

The Data Manager tool only migrates record type configuration data. You cannot use Data Manager to migrate configuration data related to the agency, module, or the main console layout and main console setup (the Jetspeed schema).

• **Production to production environment**. In this use case, you migrate configuration data and transaction data.

# <span id="page-4-0"></span>**Accela Database Migration**

Instructions are provided for migrating Oracle and SQL Server databases.

#### **Related Links**

[Understanding Database Migration](#page-4-1) [Copying and Setting Accela Environment Parameters](#page-4-2) [Performing a Full Accela Database Migration – Oracle](#page-6-0) [Performing a Full Database Migration – SQL Server](#page-8-0)

## <span id="page-4-1"></span>**Understanding Database Migration**

If you want to migrate all configuration data and transaction data, you can use the native database utilities, export and import (or data pump) for Oracle ([Performing a Full Accela Database Migration – Oracle\)](#page-6-0), or backup and restore for SQL Server ([Performing a Full Database Migration – SQL Server\)](#page-8-0).

#### **Note:** 頁

You can use this approach even if you do not want to include transaction data in your migration. If you do not have a lot of transaction data, it may be easier to delete the transaction data in your target database than it is to use scripts to only migrate configuration data.

After migrating configuration data, perform the post migration steps [\(Post Migration\)](#page-12-0).

## <span id="page-4-2"></span>**Copying and Setting Accela Environment Parameters**

[Accela Environment-specific Parameters](#page-4-3) provides a list of common Accela-specific environment parameters. When you import the source (development or test) database into the target (production) database, the import process overwrites these parameters in the target database with the values from the source database. You must reset these parameters for the target database, back to their values before the import. Prior to importing the source database, write-down these parameters so that you know the values to which to reset the parameters.

#### **Note:**

員

[Accela Environment-specific Parameters](#page-4-3) comprises the most common environment parameters. Record all the parameters specific to your environment and implementation.

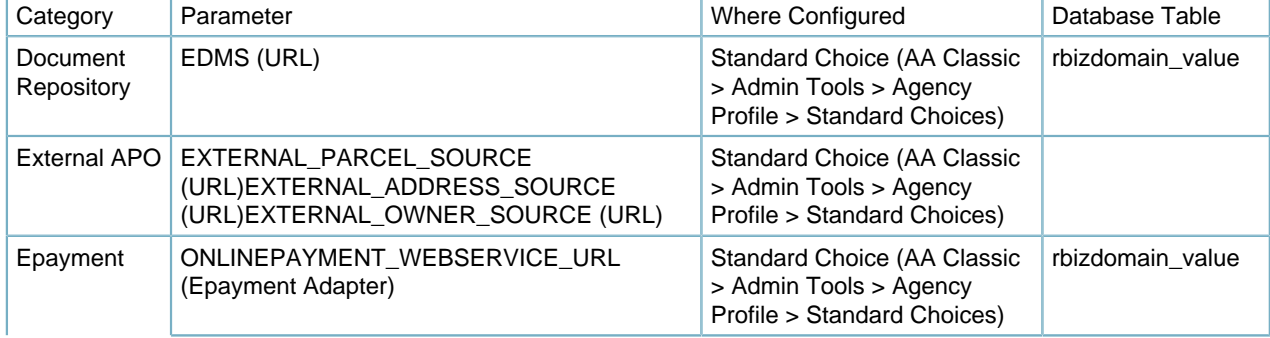

#### <span id="page-4-3"></span>**Table 1: Accela Environment-specific Parameters**

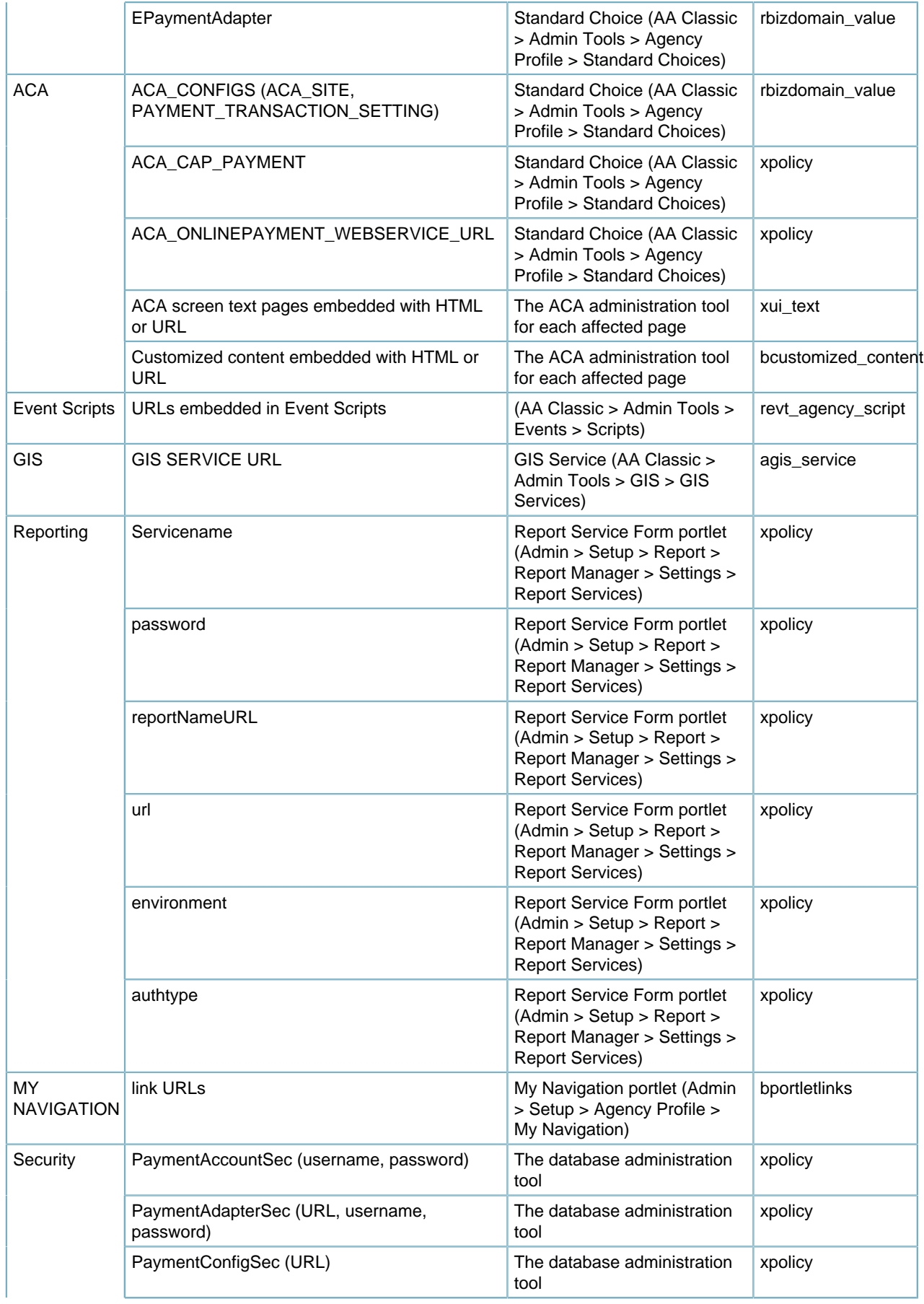

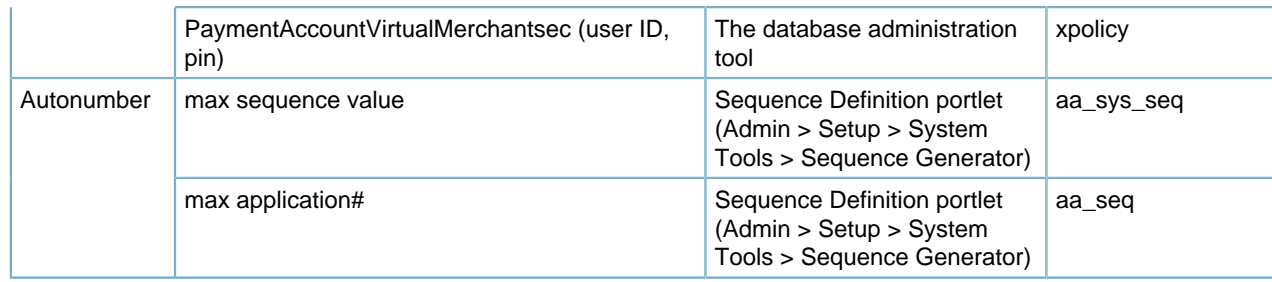

## <span id="page-6-0"></span>**Performing a Full Accela Database Migration – Oracle**

#### **Topics:**

- [Exporting the Data](#page-6-1)
- [Preparing the Target Database](#page-6-2)
- [Importing the Data](#page-7-0)
- <span id="page-6-1"></span>• [Enabling the Foreign Key](#page-8-1)

### **Exporting the Data**

In this migration, you export a copy of the database from the source environment and you import the database as new or as a replacement of the target environment. For instance, a database administrator (DBA) exports the Accela and Jetspeed schemas that uses either the exp or expdp utilities provided by Oracle. Though an example of this for each utility follows, please consult the Oracle documentation for further explanation of any parameters.

```
exp system/password@tns file=exportSource.dmp log=exportSource.log
 owner=(ACCELA,JETSPEED) 
expdp system/password@tns directory=DATA_PUMP_DIR
  dumpfile=exportSource.dpdmp logfile=exportSource.log
  schemas=(ACCELA,JETSPEED)
```
Both utilities produce a logical export of the Accela and Jetspeed schemas that you can transfer, by file copy commands, to the target database.

### <span id="page-6-2"></span>**Preparing the Target Database**

Prior to importing the data, install Civic Platform [\(Installing Civic Platform](#page-6-3)), disable the foreign key [\(Disabling the Foreign Key\)](#page-7-1), and delete all system configuration data and agency configuration data [\(Deleting System and Agency Configuration Data\)](#page-7-2).

#### **Topics:**

- [Installing the Civic Platform](#page-6-3)
- [Disabling the Foreign Key](#page-7-1)
- <span id="page-6-3"></span>• [Deleting System and Agency Configuration Data](#page-7-2)

#### **Installing Civic Platform**

The Civic Platform installer creates the database tables, into which you migrate the configuration data and transaction data, in the target database.

**1.** Install Civic Platform to the target database (see the Civic Platform Installation Guide).

#### **Note:** 員

The Civic Platform version for the target environment must match the SP version number of the Civic Platform version for the source environment.

#### <span id="page-7-1"></span>**Disabling the Foreign Key**

Run the following script.

```
set pagesize 0 feedback off linesize 1000 trimspool on 
spool disable_fk.lst 
select 'alter table accela.'||table_name||' disable constraint '||
constraint name||';'
from dba constraints where owner='ACCELA' and constraint type='R' and
 status='ENABLED' 
union 
select 'alter table jetspeed.'||table_name||' disable constraint '||
constraint name||';'
from dba constraints where owner='JETSPEED' and constraint type='R' and
 status='ENABLED'; 
spool off 
-- run the spooled result 
set feedback on 
@disable_fk.lst
```
#### <span id="page-7-2"></span>**Deleting System and Agency Configuration Data**

Run the following script.

```
set pagesize 0 feedback off linesize 1000 trimspool on 
 spool delete_aa.lst 
 select 'delete accela.'||table_name||';'||' 
 commit;' 
 from dba_tables where owner='ACCELA' 
 union 
 select 'delete jetspeed.'||table_name||';'||' 
 commit;' 
 from dba_tables where owner='JETSPEED' 
 order by 1 desc; 
 spool off 
  -- run sql script file 
 set feedback on echo on 
  @delete_aa.lst
```
#### <span id="page-7-0"></span>**Importing the Data**

If importing into an existing Civic Platform environment, record the environment settings before you import or restore into the target database [\(Copying and Setting Accela Environment Parameters\)](#page-4-2).

Use the **imp** or **impdp** commands to import the data to the target database (depending on whether you created the export with the **exp** or **expdp** commands, respectively). Though an example of this for each utility follows, please consult the Oracle documentation for further explanation of any parameters.

```
imp system/password@tns file=exportSource.dmp log=importTarget.log
 fromuser=(ACCELA,JETSPEED) touser=(ACCELA,JETSPEED)ignore=y 
impdp system/password@tns directory=DATA_PUMP_DIR
 dumpfile=exportSource.dpdmp logfile=importTarget.log
  remap_schema=ACCELA:ACCELA remap_schema=JETSPEED:JETSPEED
```
#### <span id="page-8-1"></span>**Enabling the Foreign Key**

Run the following script.

```
set pagesize 0 feedback off linesize 1000 trimspool on 
spool enable_fk.lst 
select 'alter table accela.'||table name||' enable constraint '||
constraint name||';'
from dba constraints where owner='ACCELA' and constraint type='R' and
 status='DISABLED' 
union 
select 'alter table jetspeed.'||table_name||' enable constraint '||
constraint name||';'
from dba_constraints where owner='JETSPEED' and constraint_type='R' and
 status='DISABLED'; 
spool off 
-- run the spooled result 
set feedback on 
@enable_fk.lst
```
## <span id="page-8-0"></span>**Performing a Full Database Migration – SQL Server**

#### **Topics:**

- [Exporting The Data](#page-8-2)
- [Preparing the Target Database](#page-9-0)
- [Importing the Data](#page-9-1)
- <span id="page-8-2"></span>• [Synchronizing User Accounts](#page-10-0)

#### **Exporting The Data**

Because most SQL Server DBAs use the SQL Server Enterprise Manager, this document outlines the steps to follow using that tool.

Create database backups of the source Accela and Jetspeed databases by individually right-clicking each database and selecting Tasks->Backup. This operation opens the Backup dialog as seen below:

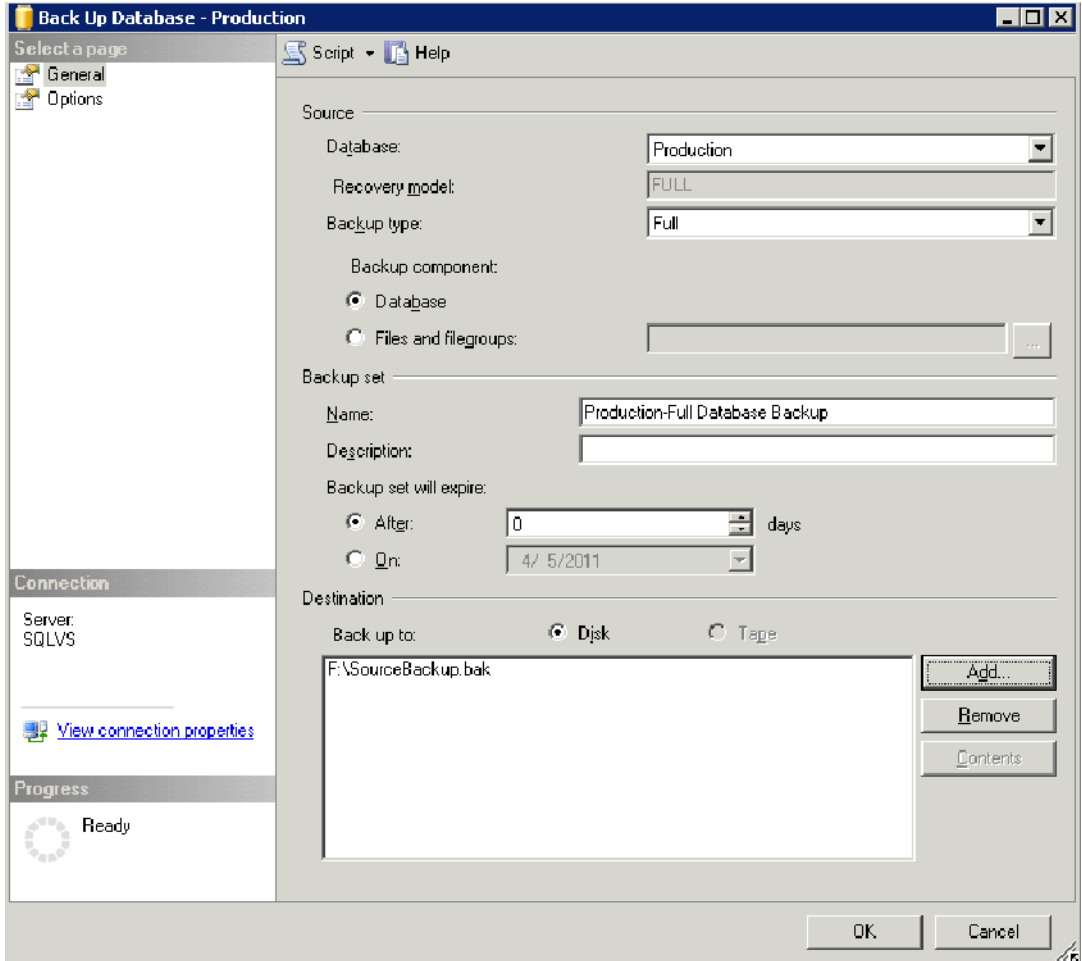

The import items to verify includes:

- A check that you set the Backup Type to Full and that the Backup Component equals Database
- A verification of the destination location and destination file name

On the Options tab, you can optionally select Verify the Backup. Repeat this process for the JETSPEED database.

#### <span id="page-9-0"></span>**Preparing the Target Database**

The Civic Platform installer creates the database tables, into which you migrate the configuration data and transaction data, in the target database.

**1.** Install Civic Platform to the target database (see the Civic Platform Installation Guide).

#### **Note:** 員

The Civic Platform version for the target environment must match the SP version number of the Civic Platform version for the source environment.

#### <span id="page-9-1"></span>**Importing the Data**

If importing into an existing Civic Platform environment, record the environment settings before you import or restore into the target database [\(Copying and Setting Accela Environment Parameters\)](#page-4-2).

#### **Importing the data**

- **1.** At the target site, copy the source backup file into a location accessible to SQL Server.
- **2.** Right-click the Databases tree item, on the right-hand side of the SQL Server Management Studio window, and choose "Restore Database."

This operation opens a screen where you can select the backup file and specify a name for the restored database.

<span id="page-10-0"></span>**3.** Perform this restoration for both the ACCELA and JETSPEED databases.

#### **Synchronizing User Accounts**

If the SQL Server instance already contains an Accela and Jetspeed SQL login, re synchronize those logins with the migrated data by performing the following query:

```
use <MyAccelaDatabaseName> 
go 
EXEC sp_change_users_login 'Update_one', '<MyAccelaDatabaseName>',
 '<MyAccelaDatabaseName>' 
go 
use <MyJetspeedName> 
go 
EXEC sp_change_users_login 'Update_one', '<MyJetspeedName>',
 '<MyJetspeedName>' 
go
```
#### **Note:**

■

If the previous script fails, manually delete users from the Security section of each database, then add the users back under the main Security section of the database environment. Set the User Mappings to the correct database with the correct permissions.

# <span id="page-11-0"></span>**Configuration Migration**

You migrate configuration data by running scripts to extract the configuration data and import configuration data into specific Civic Platform database tables. The Oracle and SQL Server approaches for moving the extracted configuration data differ. After migrating configuration data, perform the post migration steps [\(Post Migration\)](#page-12-0).

# <span id="page-11-1"></span>**Extracting Configuration Data**

The AA\_objects database table contains information on the configuration tables and transaction tables you can migrate. To get a list of configuration objects (or transaction objects) to export, use the following query:

```
select object name from AA objects
where config flag 'Y';
```
**Note:** E

You can use the

tran\_flag 'Y'

clause to get a list of transaction objects.

## <span id="page-11-2"></span>**Migrating to an Oracle Database**

For Oracle, use the dump and load function for the extracted configuration data.

## <span id="page-11-3"></span>**Migrating to an SQL Server Database**

For SQL Server, setup a link server relationship between the source databases and target databases, and execute a command like the following to move the data:

```
insert into prod.b.permit select * from dev.b.permit where
serv_prov_code='ALAMEDA'
```
where:

prod.b.permit

is the module configuration in the target database

dev.b.permit

is the permit module configuration in the source database

ALAMEDA

is the agency name.

# <span id="page-12-0"></span>**Post Migration**

After you use the approach in [Accela Database Migration](#page-4-0) or [Configuration Migration](#page-11-0) to migrate configuration data and/or transaction data to the target database, restore Accela environment parameters to the target database [\(Copying and Setting Accela Environment Parameters](#page-4-2)).

You can restore target database parameters by running a script or by using the database tool and Civic Platform functionality. [Copying and Setting Accela Environment Parameters](#page-4-2) provides the product paths (Where Configured column) for restoring target database parameters.

This document does not provide the SQL Server or Oracle scripts for setting the parameters.

# <span id="page-13-0"></span>**Migration Scripts**

Accela provides you with migration scripts to migrate some data. Accela attaches some migration scripts to Salesforce cases so you must obtain the scripts from Accela Customer Support and run the scripts to migrate data manually. The other scripts are embedded in the Civic Platform installer. When you run the installer, it migrates the data automatically.

# <span id="page-13-1"></span>**Migrating Existing Contacts across Multiple Agencies**

After a main agency, and its sub-agencies in a multiple-agency environment, configure the Standard Choice CONTACT\_ACROSS\_AGENCIES, agencies can share created contacts. To share contacts you created before setting up this Standard Choice, you need to run a migration script to migrate the existing contacts from one agency to another. For more information about the Standard Choice, see its listing in theCivic Platform Configuration Reference.

#### **To migrate existing contacts across multiple agencies**

- **1.** Download the migration script mig\_acrossAgency\_oracle.sql attached to Salesforce case 13ACC-02765.
- **2.** Open the script and locate Line 166.

165 --Execute Procedure 166 EXEC MIG\_CONTACTACROSS\_AGENCIES ('CONTACT\_A');

**3.** Replace 'CONTACT A' with the actual agency code of one of the agencies that share contacts, and then save your changes.

#### **Note:** 厚

The Standard Choice CONTACT\_ACROSS\_AGENCIES defines which agencies share contacts between each other. The script first makes the existing contacts from each agency available to the agency specified in the script. The script then copies all available contacts from that agency to each of the other agencies that you define in the Standard Choice.

**4.** Use /SQL\*Plus to run the script.

# <span id="page-14-0"></span>**Data Manager**

Data Manager is a tool for migrating reference and configuration data across different agencies and environments (from test to production, for example). Data Manager supports the migration of all configuration data (except where otherwise noted ), record types, and associated data elements in Civic Platform and Citizen Access, while maintaining the integrity of record sequences and key values.

#### **Related Links**

[Navigating the Data Manager Panel](#page-14-1) [Exportable and Importable Data Element Information](#page-16-0) [Managing Export Jobs](#page-41-0) [Managing Import Jobs](#page-47-0)

# <span id="page-14-1"></span>**Navigating the Data Manager Panel**

When you create an export job or import job, you determine the data elements included in the job file, the target agency and target module, and the date and time to run the job. The Data Manager panel is the working area where you can create import jobs and export jobs.

#### **To go to the Data Manager panel**

- **1.** Click the **V360 Admin** main link in the source agency or target agency.
- **2.** In the **Setup** portlet, click the **Administration** item and choose **AA Admin** from the drop-down menu. Civic Platform displays the Record Types and Data Manager panel.

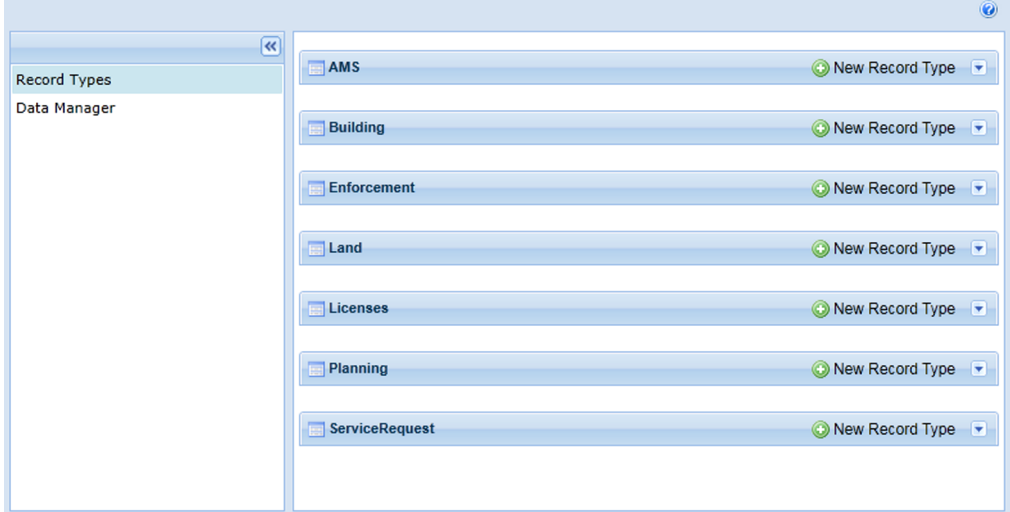

**3.** Click the **Data Manager** link in the navigation panel. Civic Platform displays the Data Manager panel.

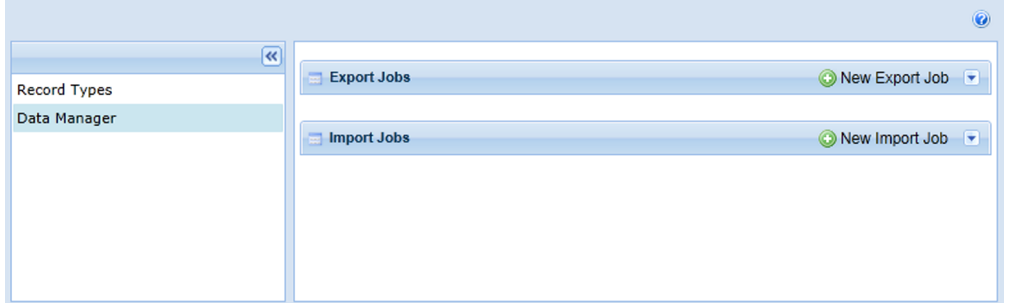

**4.** Click the down arrows next to the New Export Job and New Import Job buttons to expand the lists of existing export job and import job.

[Figure 1: Data Manager Panel](#page-15-0) illustrates the Data Manager Panel with the expanded lists of export jobs and import jobs.

<span id="page-15-0"></span>

|                         | Ε                                                   |                        |                           | F                      |                                                                     |                      | G<br>Н                            |
|-------------------------|-----------------------------------------------------|------------------------|---------------------------|------------------------|---------------------------------------------------------------------|----------------------|-----------------------------------|
|                         |                                                     |                        |                           |                        |                                                                     |                      |                                   |
| $\overline{\mathbf{R}}$ |                                                     |                        |                           |                        |                                                                     |                      |                                   |
| <b>Record Types</b>     | <b>Export Jobs</b>                                  |                        |                           |                        |                                                                     |                      | New Export Job<br>۸               |
| Data Manager            | Find by Name                                        | <b>Refresh</b>         |                           |                        |                                                                     |                      |                                   |
|                         | Name                                                | <b>Schedule Status</b> | <b>Job Status</b>         | <b>Start Date</b>      | <b>Start Time</b>                                                   | Description          |                                   |
|                         | MaryTesterino                                       | On Hold                |                           |                        |                                                                     |                      | Actions $\blacktriangleright$     |
|                         | GapChecking                                         | On Hold                | Complete                  |                        |                                                                     | Checking gap in 7.3. | Actions $\star$                   |
|                         | <b>Export disabled EB</b>                           | On Hold                | Complete                  |                        |                                                                     |                      | Actions $\blacktriangledown$      |
|                         | My Test Export                                      | On Hold                | Complete                  | 04/29/2013             | 01:15 PM                                                            | residential building | Actions $\blacktriangleright$     |
|                         | HC user                                             | On Hold                | Complete                  |                        |                                                                     |                      | Actions $\star$                   |
|                         | ASI Plan Demo                                       | On Hold                | Complete                  |                        |                                                                     |                      | Actions $\blacktriangleright$     |
|                         | ASI test                                            | On Hold                | Complete                  |                        |                                                                     | ASI group            | Actions -                         |
|                         |                                                     |                        |                           |                        |                                                                     |                      |                                   |
|                         | nn.<br>٠                                            | On Hold                |                           |                        |                                                                     |                      | Antinna                           |
|                         | Displaying Items 1 - 30 of 80<br><b>Import Jobs</b> |                        | $\vert 4 \vert 4$<br>Page | $\mathbf{1}$<br>of $3$ | $\triangleright$ $\triangleright$ $\triangleright$ $\triangleright$ |                      | $\triangleright$ O New Import Job |
|                         | Find by Name                                        | <b>Refresh</b><br>Ы    |                           |                        |                                                                     |                      |                                   |
|                         | Name                                                | <b>Schedule Status</b> | <b>Job Status</b>         | <b>Start Date</b>      | <b>Start Time</b>                                                   | Description          |                                   |
|                         | testImport                                          | On Hold                | Complete                  |                        |                                                                     |                      | Actions $\blacktriangleright$     |
|                         | <b>BimesTest</b>                                    | On Hold                |                           |                        |                                                                     |                      | Actions $\star$                   |
|                         | import record type0112                              | On Hold                | Complete                  |                        |                                                                     |                      | Actions $\blacktriangleright$     |
|                         | <b>Import User</b>                                  | On Hold                |                           |                        |                                                                     |                      | Actions $\star$                   |
|                         | <b>HC_User1</b>                                     | On Hold                | Complete                  | 09/26/2012             | 12:15 PM                                                            |                      | Actions $\blacktriangleright$     |
|                         | <b>JASI</b>                                         | On Hold                | Complete                  | 08/29/2012             | 02:15 PM                                                            |                      | Actions $\star$                   |
|                         | <b>ASI Group</b>                                    | On Hold                |                           |                        |                                                                     |                      | Actions $\star$                   |

**Figure 1: Data Manager Panel**

- A **Navigation Panel.** Use the Navigation panel to access the Record Type panel and the Data Manager panel.
- B **Export Jobs Panel.** This panel manages export jobs and related details.
- C **Import Jobs Panel.** This panel manages import jobs and related details.
- D **New Import Job.** Click this button to create a new import job, or click the down arrow beside the button to expand or fold the existing import jobs.
- E **Filter or Refresh the List.** Enter text in the filter field to filter the display list, or click the Refresh button to refresh the list, especially, the job status of some job.
- F **Column Headers.** Click a column header to activate the column filter, with which you can sort columns alphabetically, show and hide specific columns, and group the display based on column names.
- G **New Export Job.** Click this button to create a new export job, or click the down arrow beside the button to expand or fold the existing export jobs.
- H **Actions Menu.** Use the Actions Menu to start, schedule, stop or complete other actions related to an export job or import job.

# <span id="page-16-0"></span>**Exportable and Importable Data Element Information**

#### **Topics**

- [Civic Platform Record Type Data](#page-16-1)
- [Civic Platform Configuration Data](#page-20-0)
- [Civic Platform Reference Data](#page-36-0)
- [Citizen Access Configuration Data](#page-37-0)
- [Accela Civic Platform Asset Configuration Data](#page-38-0)

When you start an export job or import job, the navigation panel in Data Manager (see [Figure 2: Exportable](#page-16-2) [and Importable Data Element Types in Navigation Panel\)](#page-16-2) shows the types of core configuration data elements you can export or import. This section provides details on what information you can and cannot include for each type of data elements in the export and import.

<span id="page-16-2"></span>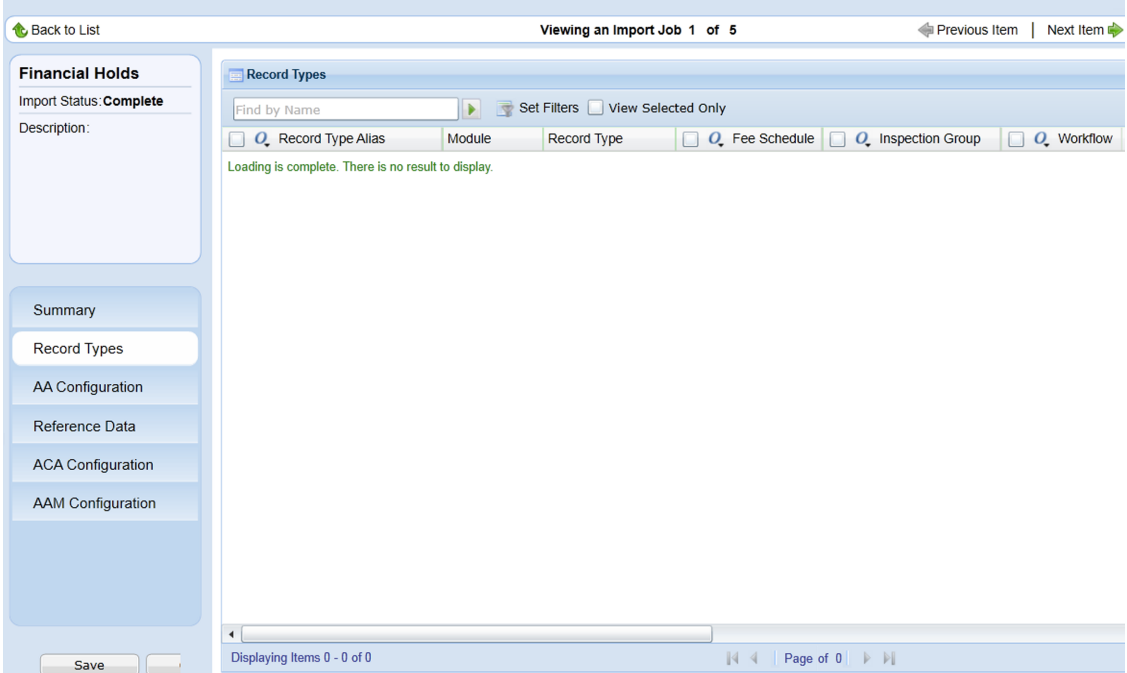

**Figure 2: Exportable and Importable Data Element Types in Navigation Panel**

If data element associations exist with other configurations, you can export the data elements together with their associations. For example, for record types, you can choose to export the record type definitions together with their associated fee schedules, workflow, SmartChoice group, and so forth.

### <span id="page-16-1"></span>**Civic Platform Record Type Data**

You can include almost all the configuration settings of record types in an export job or import job. For details, see [Table 2: Exportable/Importable Record Type Data.](#page-17-0)

When you select record types for inclusion in an import or export job, the related data from the record type is automatically selected in the relevant configuration sections of the tool. For example, if a record type is selected and saved, the same Fee in that record type is automatically selected in the Fee section of AA Configuration.

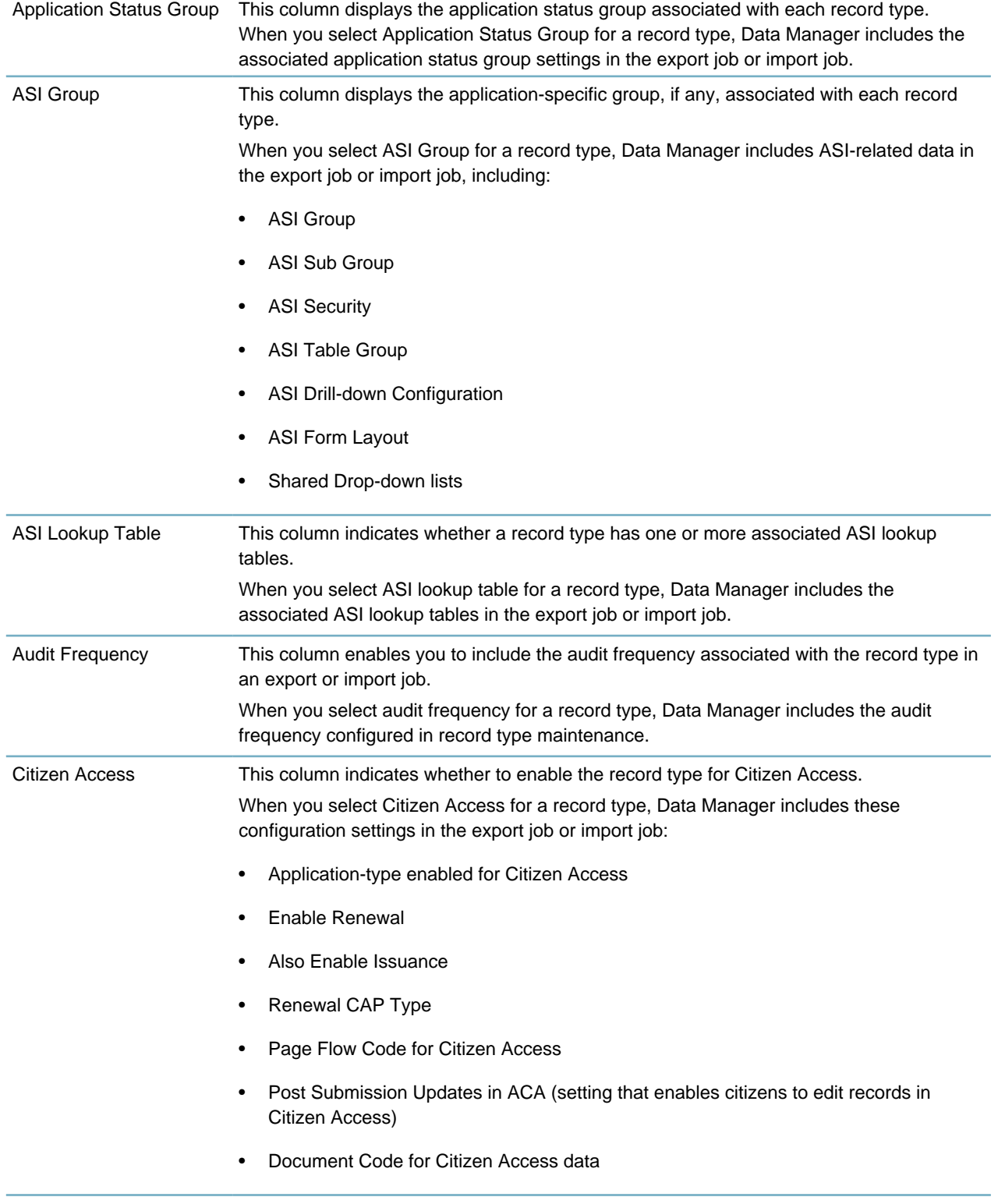

#### <span id="page-17-0"></span>**Table 2: Exportable/Importable Record Type Data**

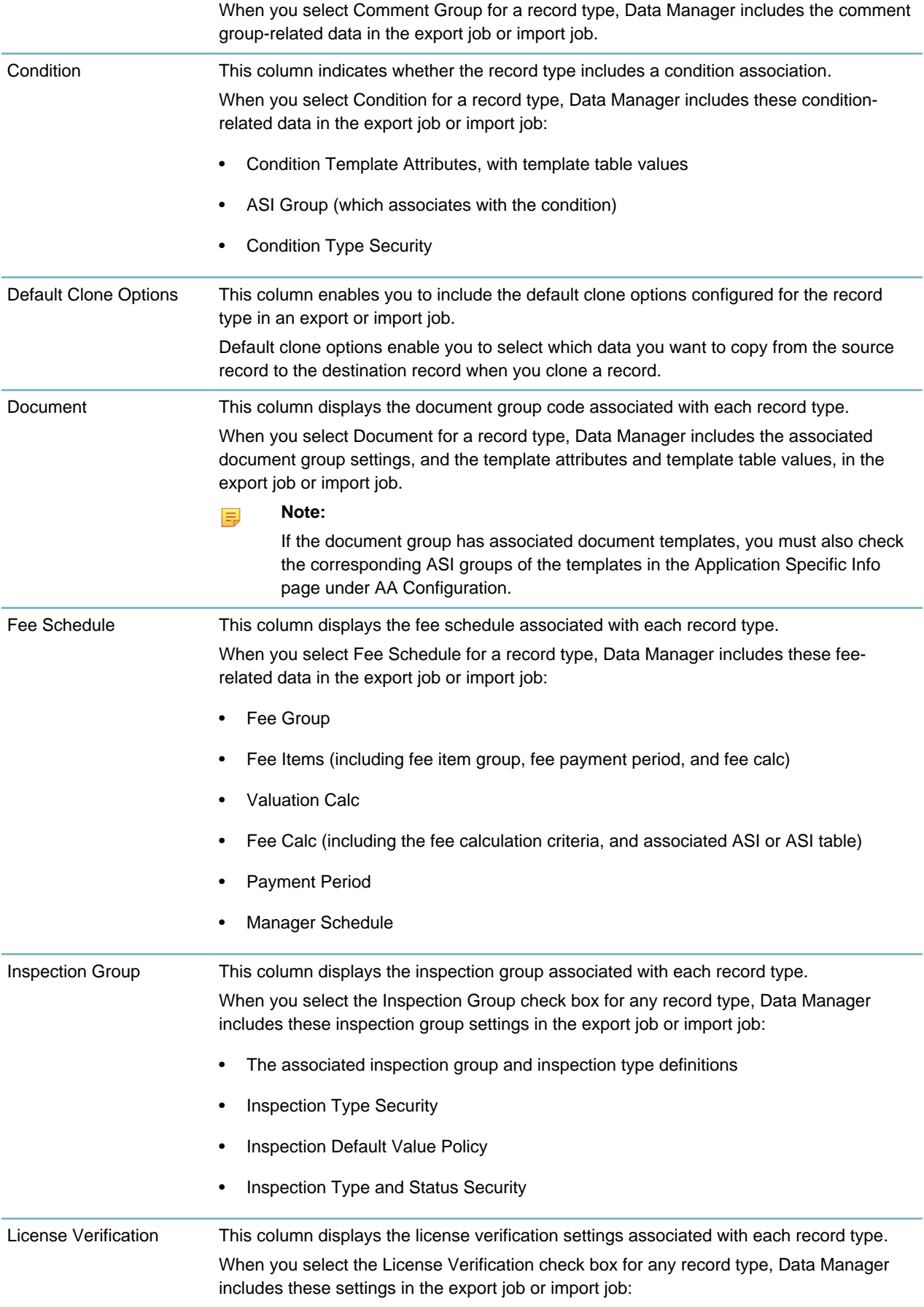

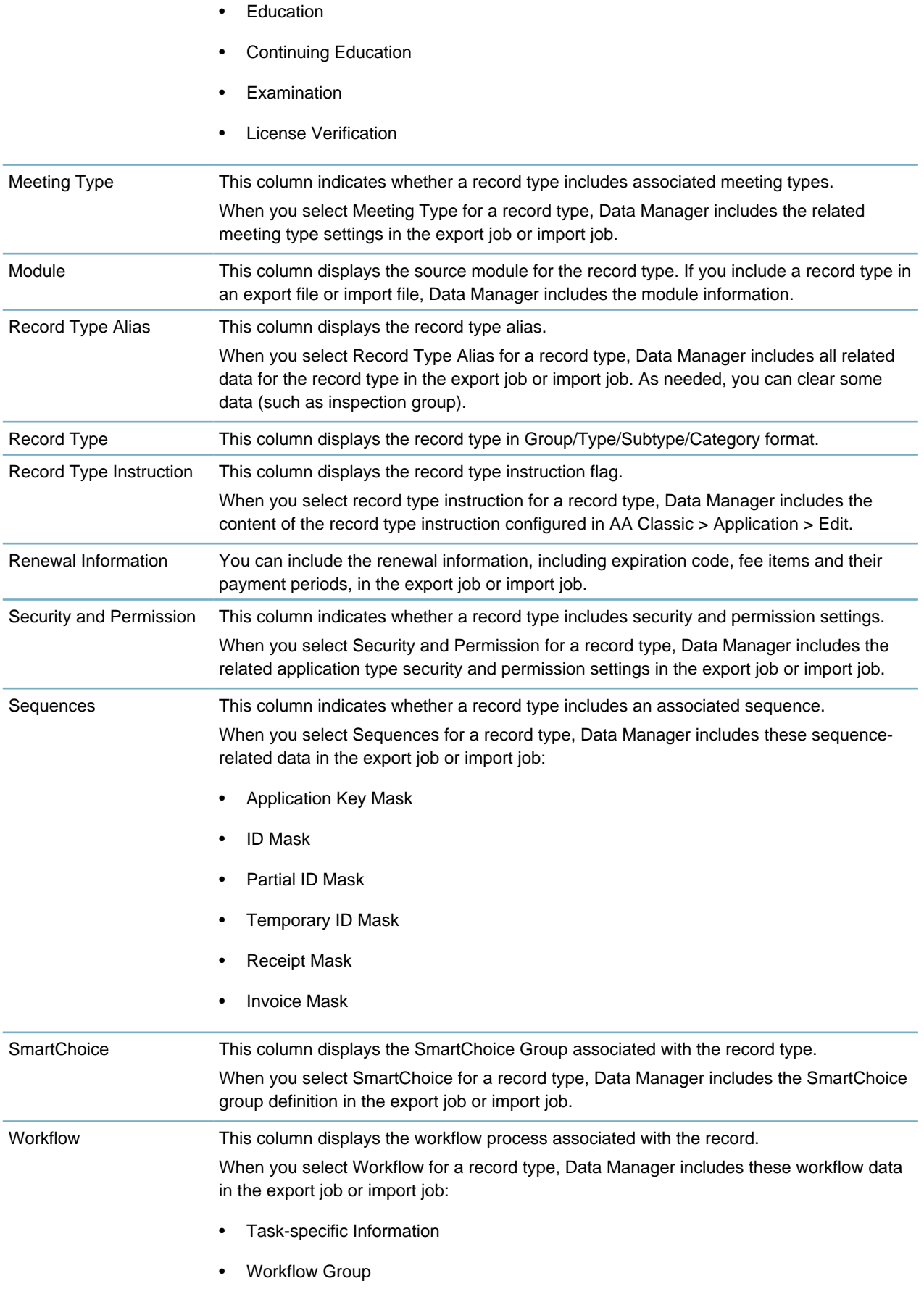

• Workflow Security

### <span id="page-20-0"></span>**Civic Platform Configuration Data**

You can include Civic Platform configuration data in an export job or import job, as outlined below.

- For the Civic Platform configuration information you can export or import, see [Table 3: Exportable/](#page-20-1) [Importable Civic Platform Configuration Data.](#page-20-1)
- Data Manager does not support exporting or importing the configurations in the following administration portlets in Civic Platform V360 Admin.
	- The Product License portlet
- Data Manager does not support exporting or importing the configurations in the following pages of Civic Platform Classic:
	- The Find Application Profile and General Profile pages under Application
	- The Trust Account pages under Fees

#### <span id="page-20-1"></span>**Table 3: Exportable/Importable Civic Platform Configuration Data**

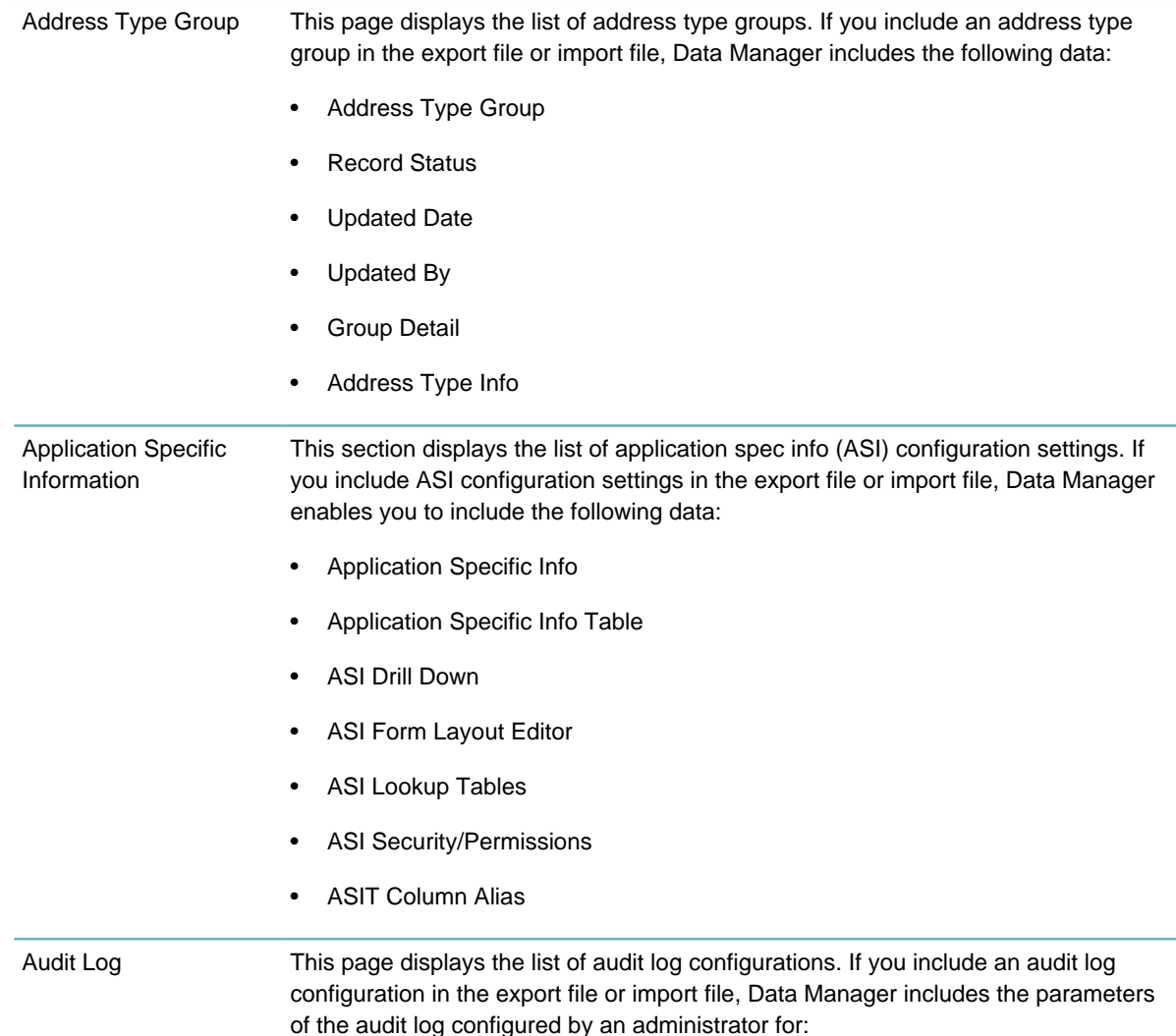

- Inspection Detail
- **Record Detail**
- Record Status History Logs

Batch Engine This page displays the list of batch jobs (excluding data manager batch jobs). If you include a batch job in the export or import file, Data Manager includes the parameters defined for the batch job, including:

- Name
- Job Type
- Script Code
- Job Schedule (check box)\*
- Parameters (check box)\*
- Log (check box)\*
- \* If checked, all data associated with that tab is included in the import / export

Calendars This section displays the list of calendar configurations. If you include a calendar in the export file or import file, Data Manager includes the following data:

### **Inspection Calendars:**

- **Details**
- **Districts**
- **Permissions**
- Inspection Types

#### **Meeting Calendars:**

- **Type**
- **Recurrence**
- **Details**
- **Security**

#### **User Calendars:**

• Calendar Details and Items

#### **Holiday Calendars:**

• Calendar Details and Items

#### **Supervisor Maintenance**

#### **Meeting Type Maintenance**

**Communication** Manager Account Settings This page displays the list of Communication Manager account settings. If you include account settings in the export file or import file, Data Manager includes the parameters defined for the account, including: **Email Accounts:**

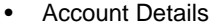

• Permissions

#### **SMS Accounts:**

- **Account Details**
- **Permissions**

#### Communication Manager - Alerts This page displays the list of alerts. If you include an alert in the export or import file, Data Manager includes the parameters defined for the alert, including:

#### **Message Details:**

- Message Type
- **Message Content**
- **Duration**
- **Duration Unit**
- Status (enabled/disabled)
- Alert ID

#### **Recipient Details:**

- Recipient Type
- Recipient Key (user details)

#### **Alert Rules (associated with the alert):**

- Name
- **Description**
- Type

#### **Enabled (Y/N)**

Communication Manager - Alert Rules This page displays the list of alert rules. If you include alert rules in the export or import file, Data Manager includes the parameters defined for the alert rule, including:

**Details (including expression parameters):**

- Name
- **Description**
- Type
- Enabled (Y/N)
- **Open Parenthesis**
- **Object**
- **Property**
- **Relation Operator**
- **Literal Value**
- Close Parenthesis
- **Logical Operator**

#### **Associated Objects:**

• Alerts associated with the alert rule

Communication Manager - Announcements This page displays the list of announcements. If you include announcements in the export or import file, Data Manager includes the parameters defined for the announcement, including: **Announcement Details: Message Title** • Message Type **Content** Date (Start) Date (End) **Status** • Time (Start) • Time (End) • Display Message in (ACA Only, AA Only, or Both) **Recipient Details:** • Recipient Type (including module and user group mapping) **Recipient Communication** Manager - General Settings This page displays the list of Communication Manager general settings. If you include general settings in the export file or import file, Data Manager includes the parameters defined for each of the following: • Calendar Server Setting • Attachment (EDMS) Server Setting • Email (Exchange) Server Setting **SMS Server Settings** Communication Manager - Notification **Templates** This page displays the list of notification templates. If you include a notification template in the export file or import file, Data Manager includes the parameters defined for the template, including: **General Details:** • Template Name **Description** 

• Content

#### **Email Content:**

- From
- To
- Cc
- Bcc
- Title
- Importance
- Content
- Display in ACA check box
- Display as Alert check box
- Save as Attachment check box
- Attach To
- Document Group
- Document Category
- EDMS Name

#### **SMS Content:**

- From
- To
- Content

#### Conditions and Condition Types

This page displays the list of condition types. If you include a condition type in the export file or import file, Data Manager includes the following data:

### **Conditions:**

- Condition
- Inspection
- Permission
- Record Type
- Workflow

#### **Condition Types:**

- Standard Conditions
- Condition Group
- Condition Type Security

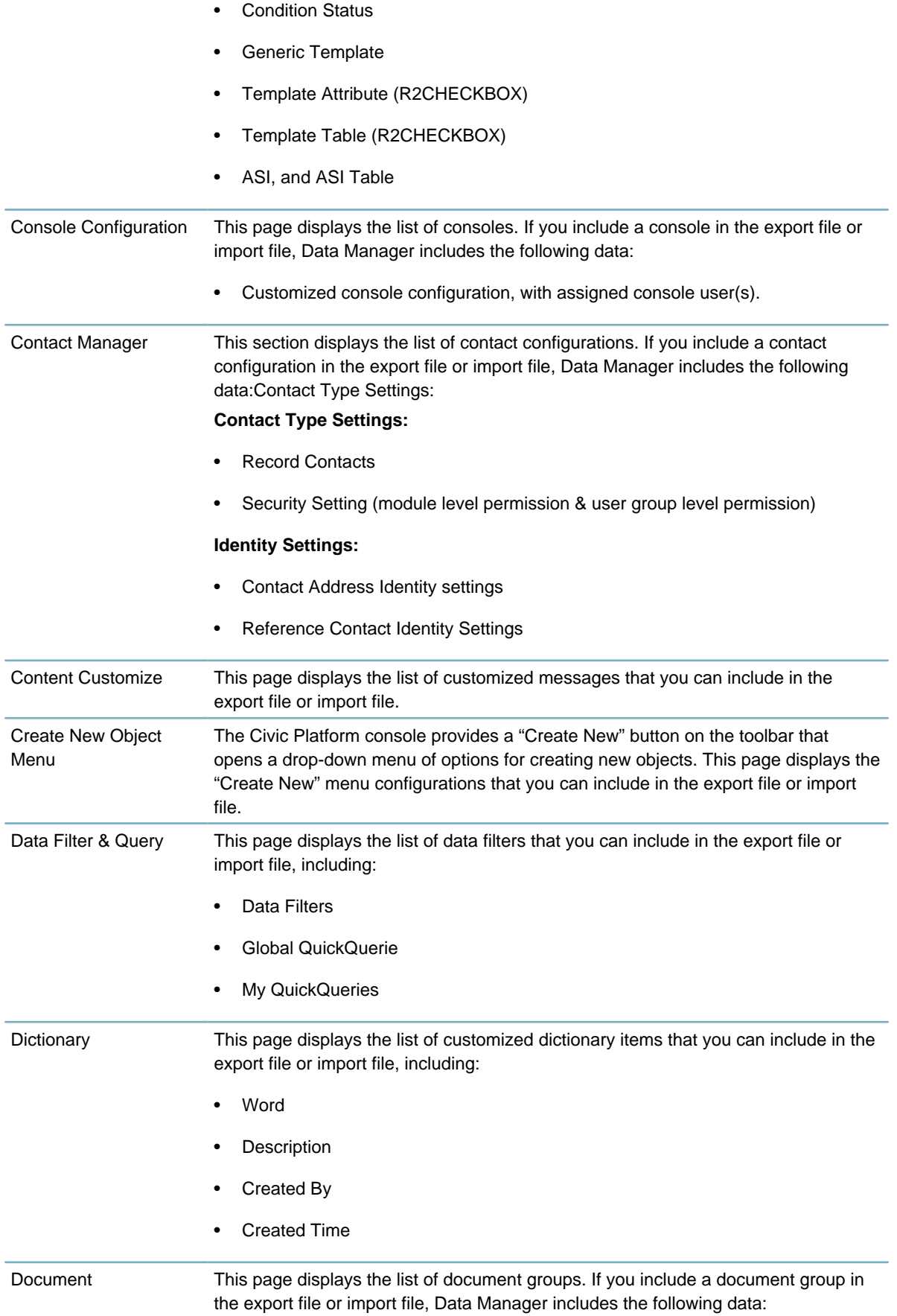

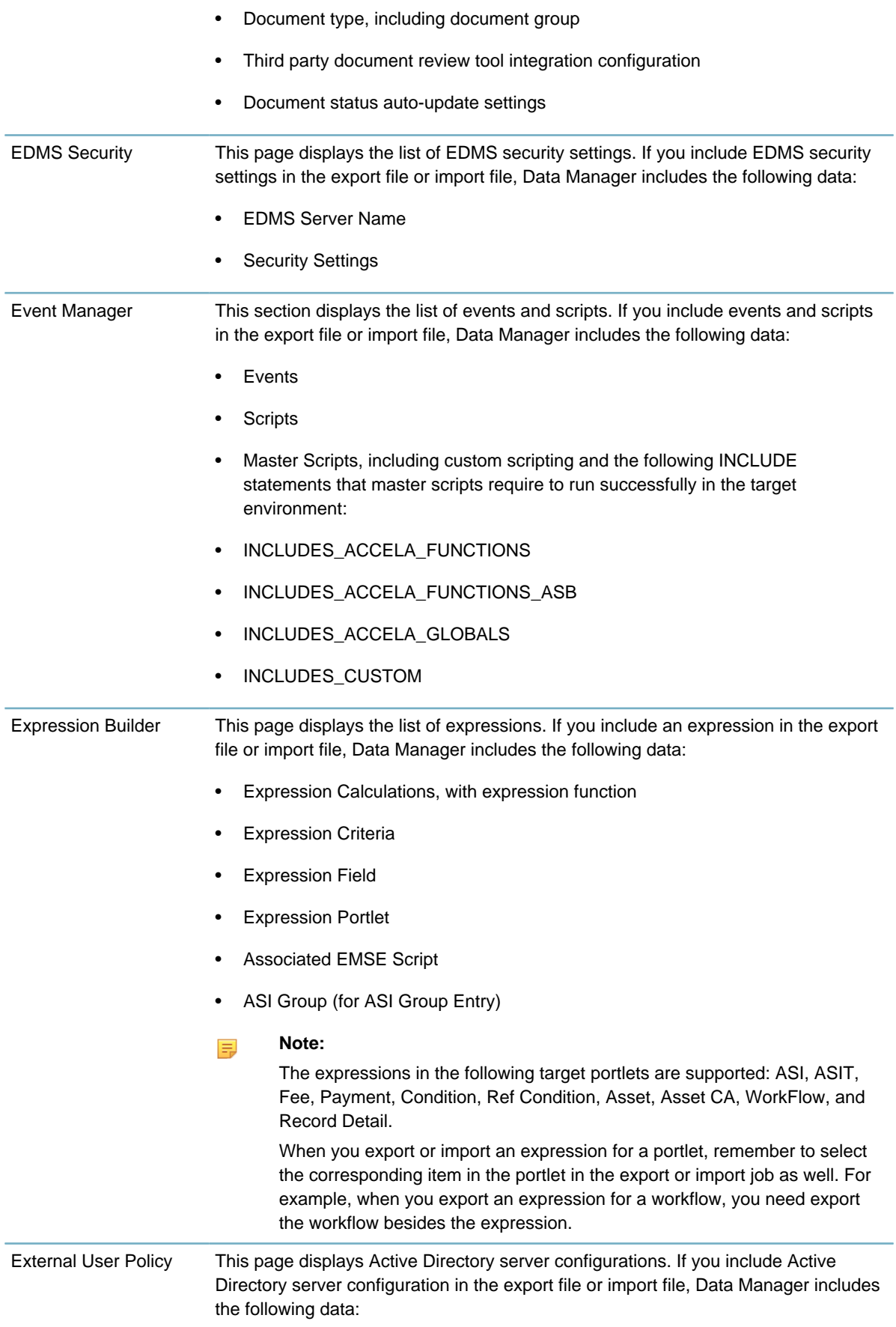

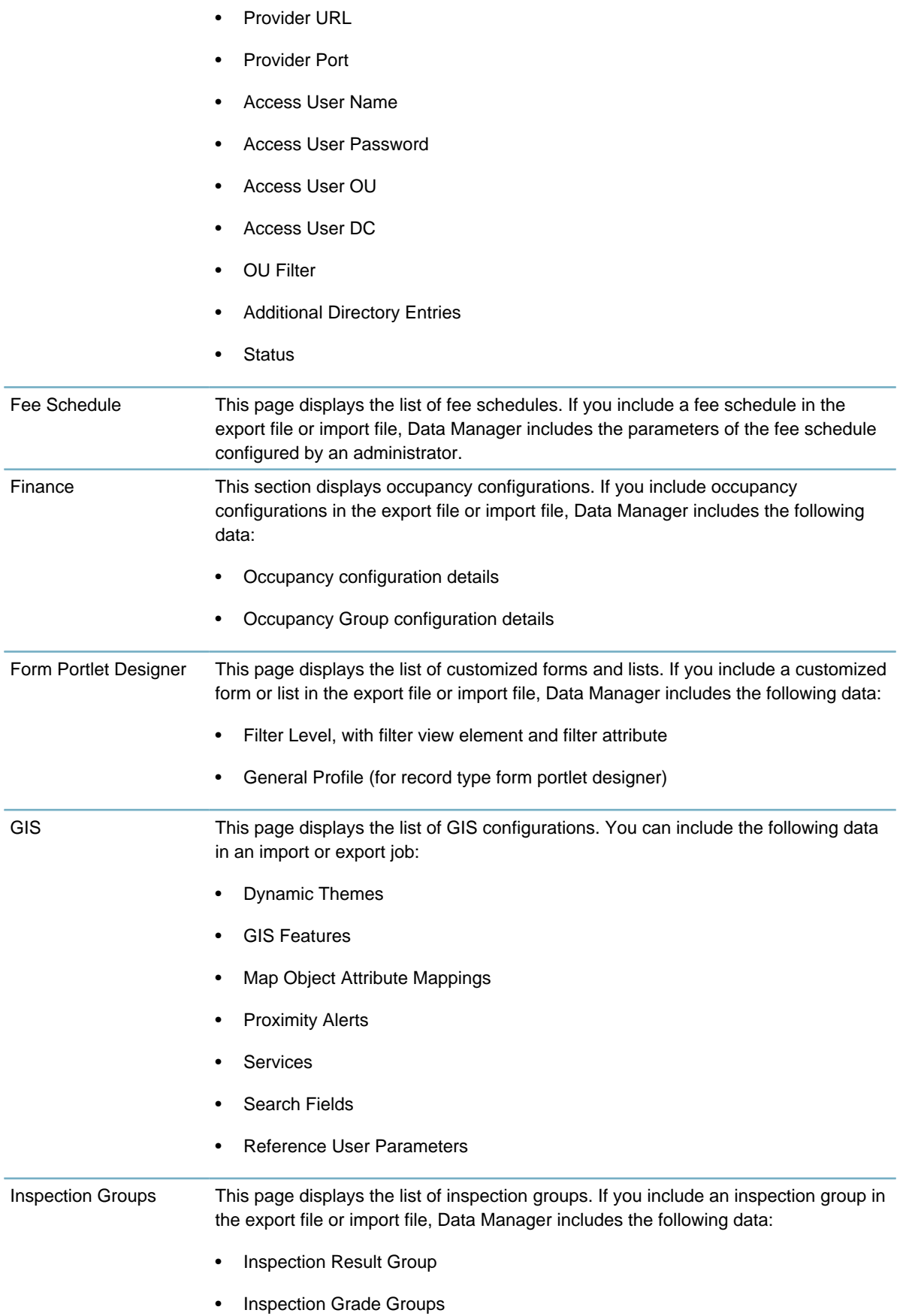

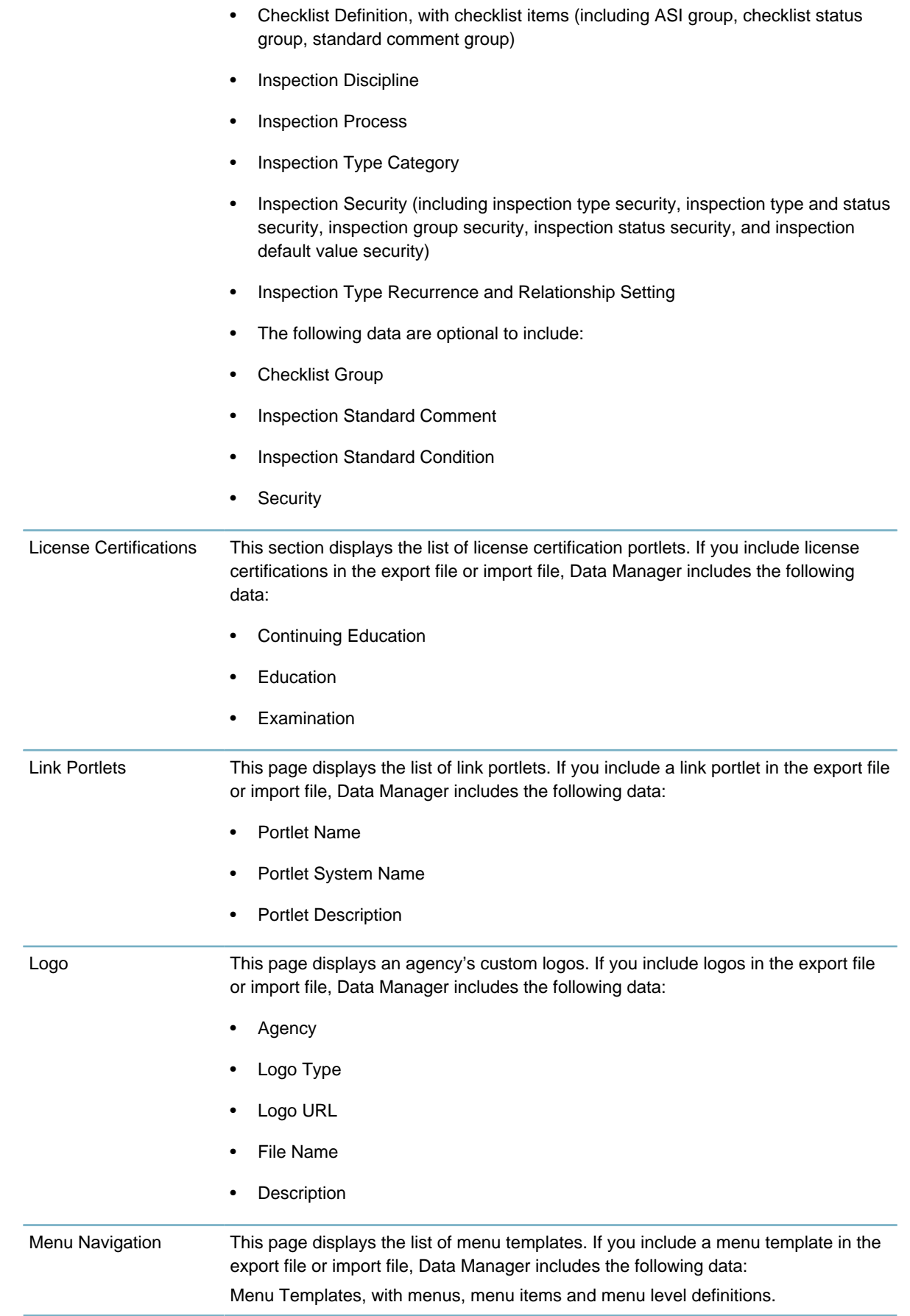

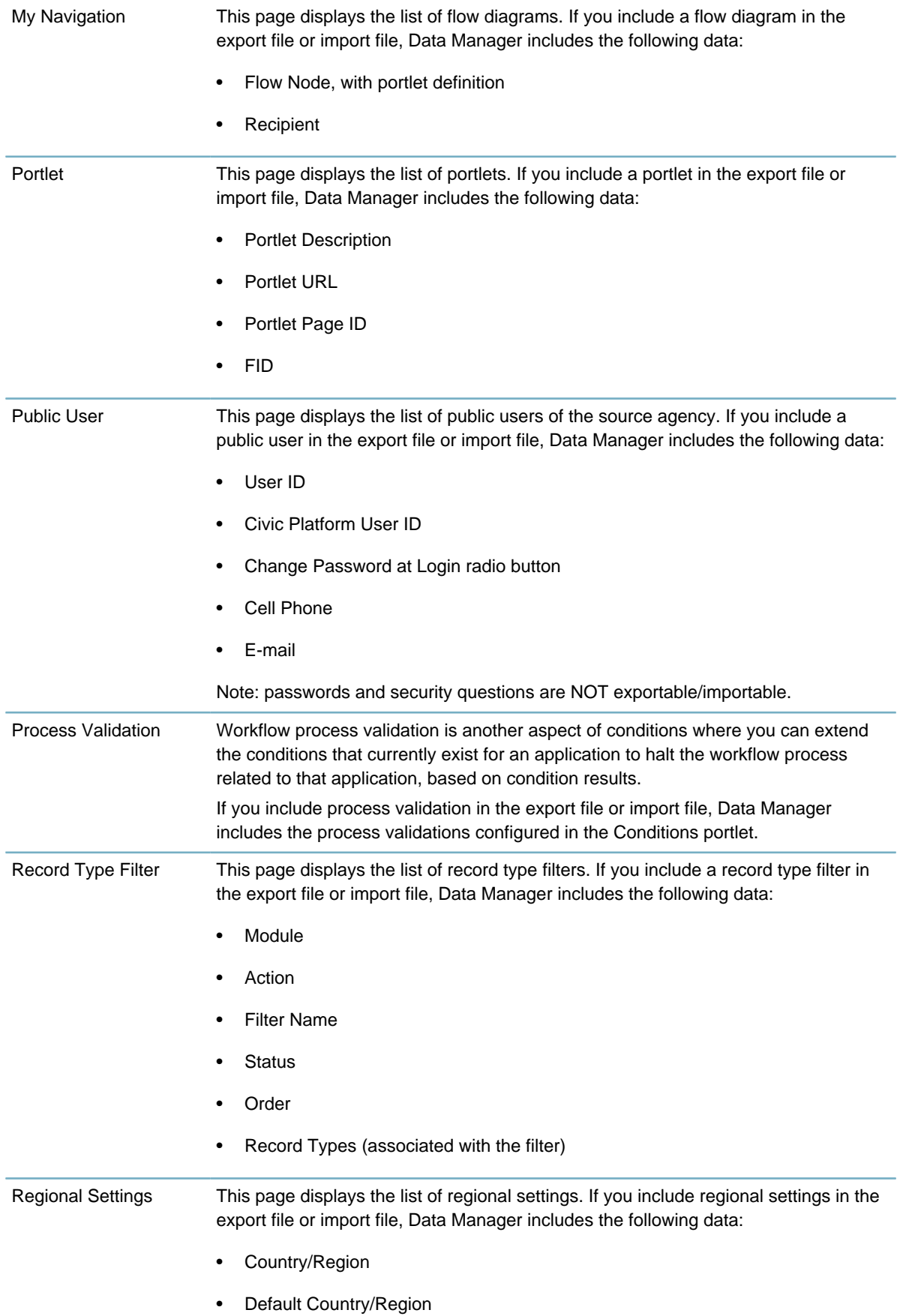

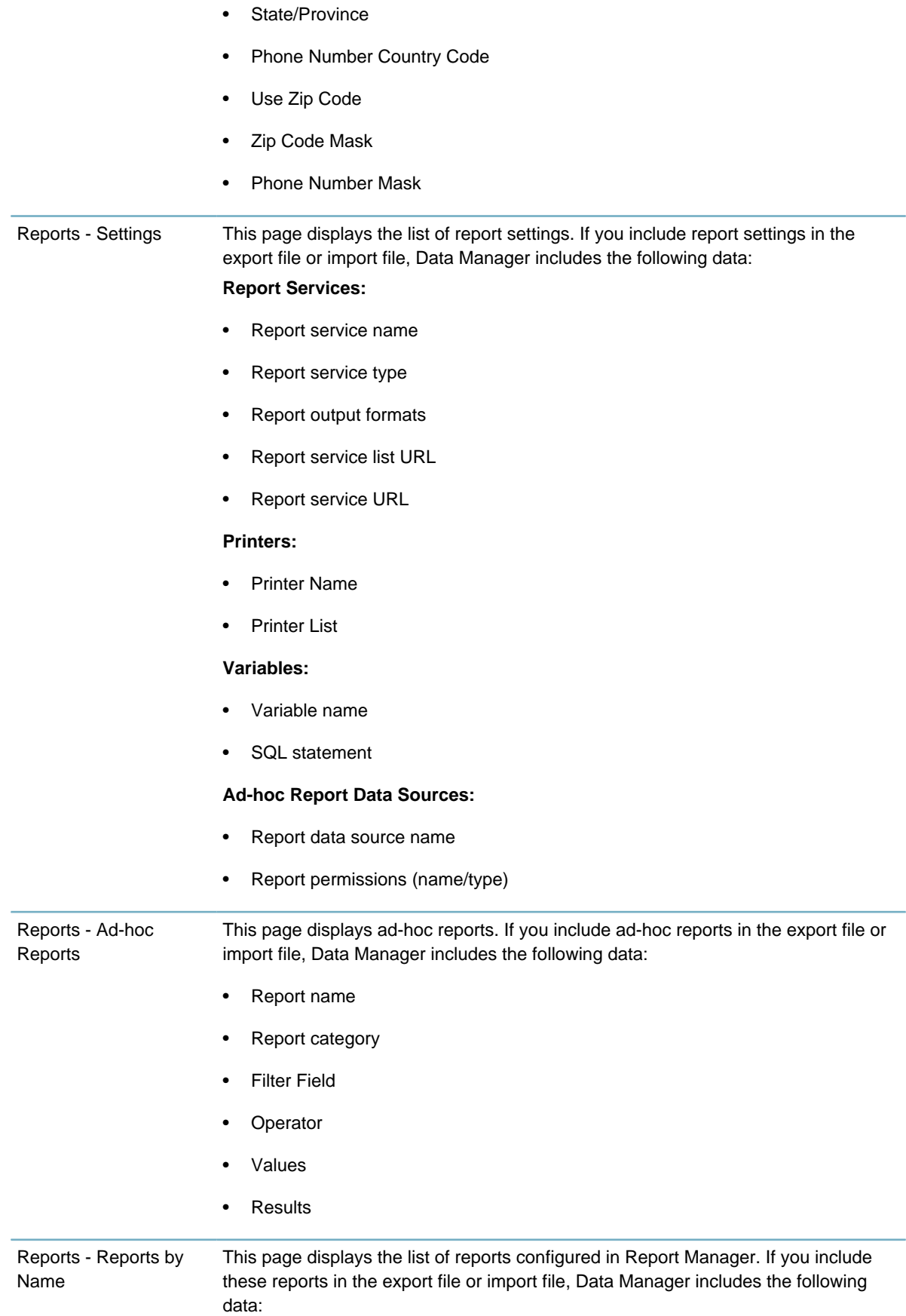

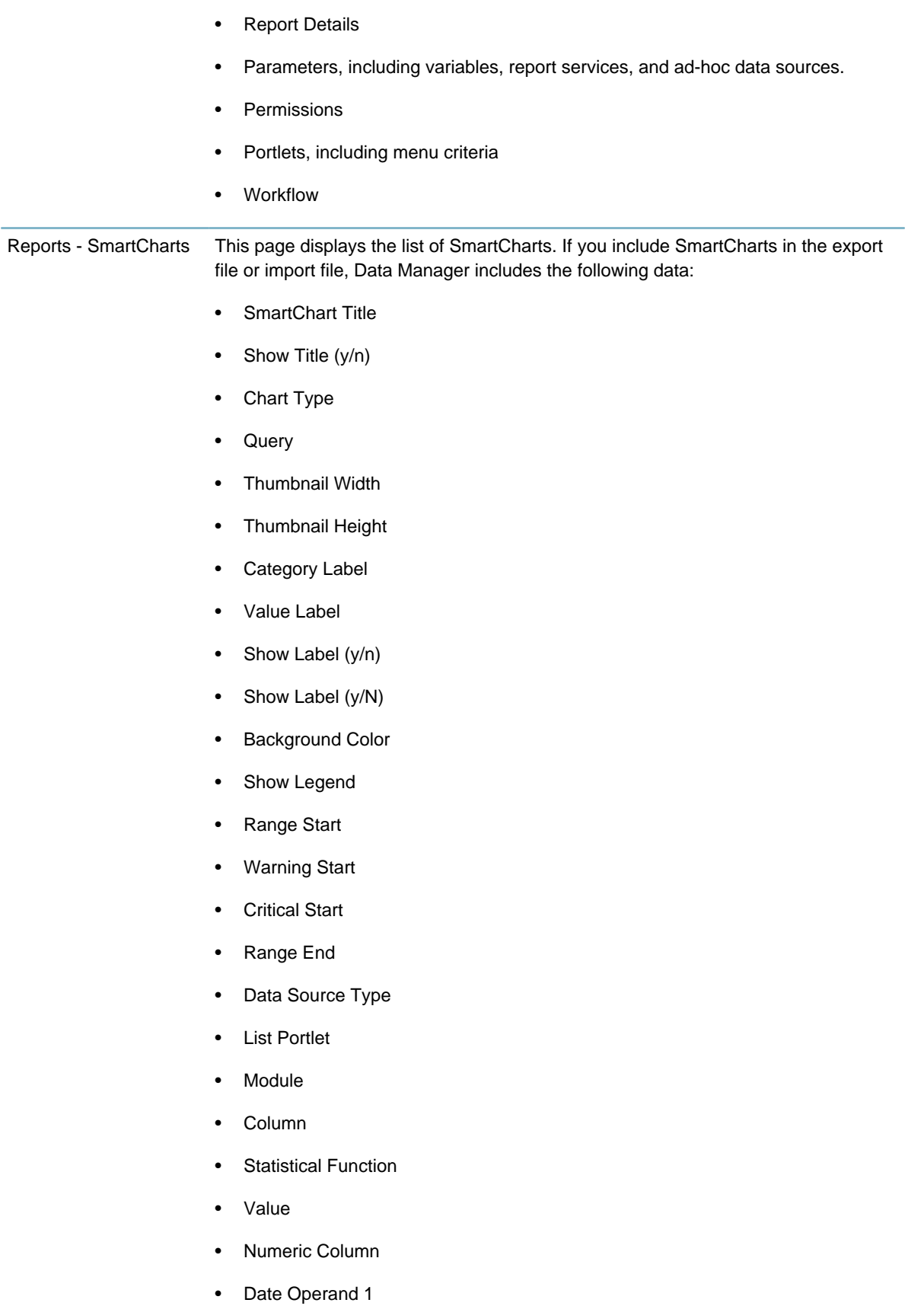

• Operator

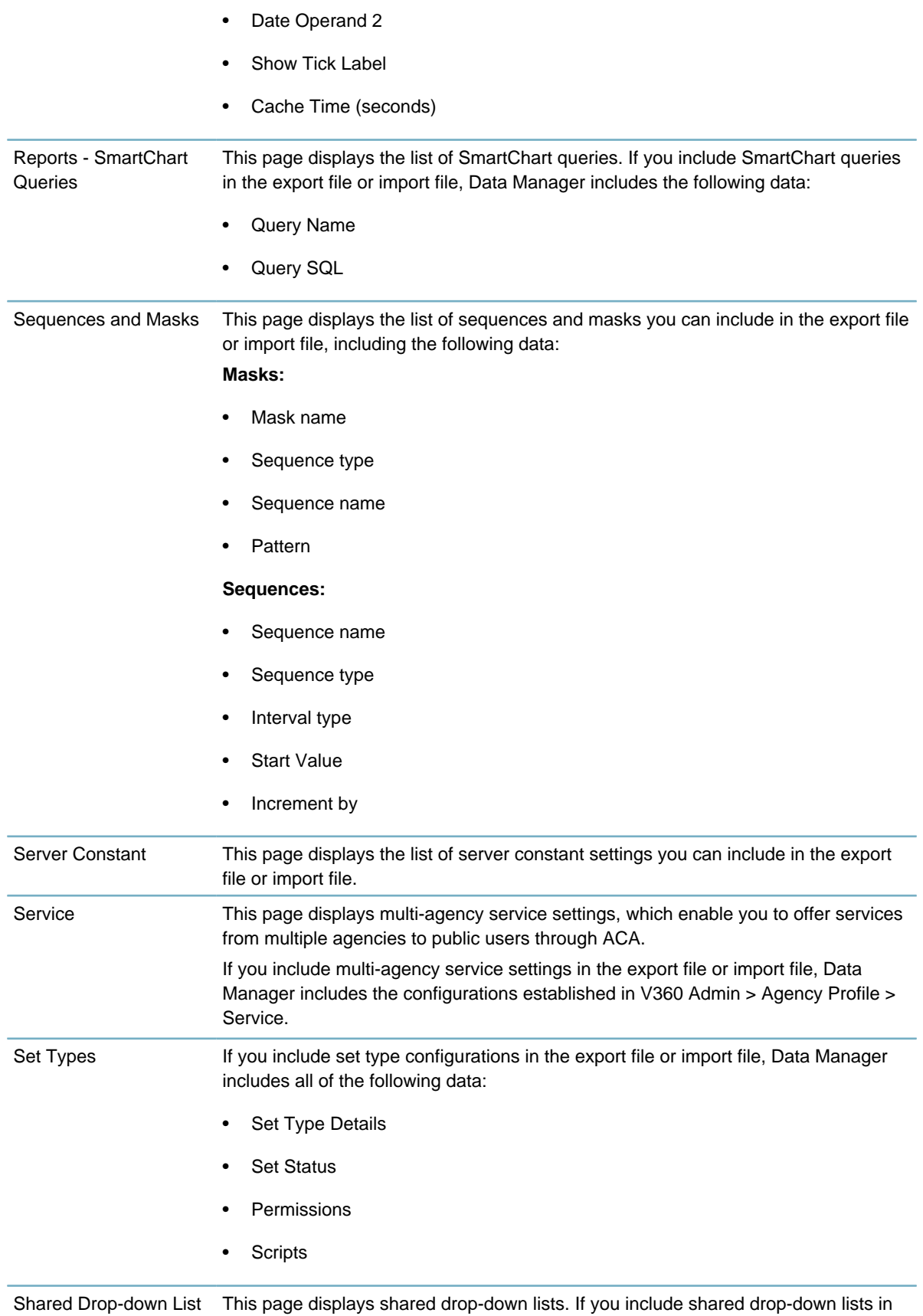

the export file or import file, Data Manager includes the following data:

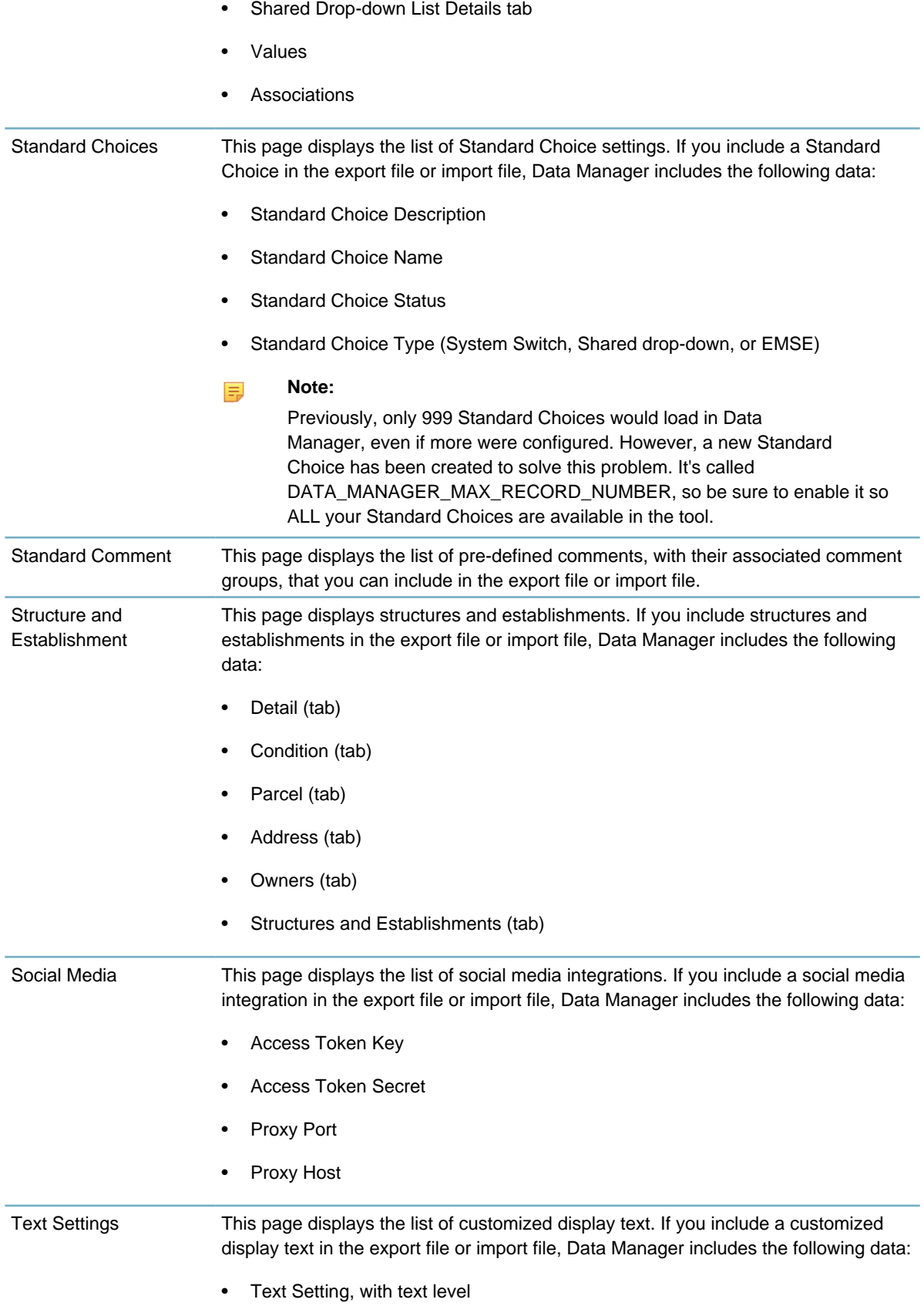

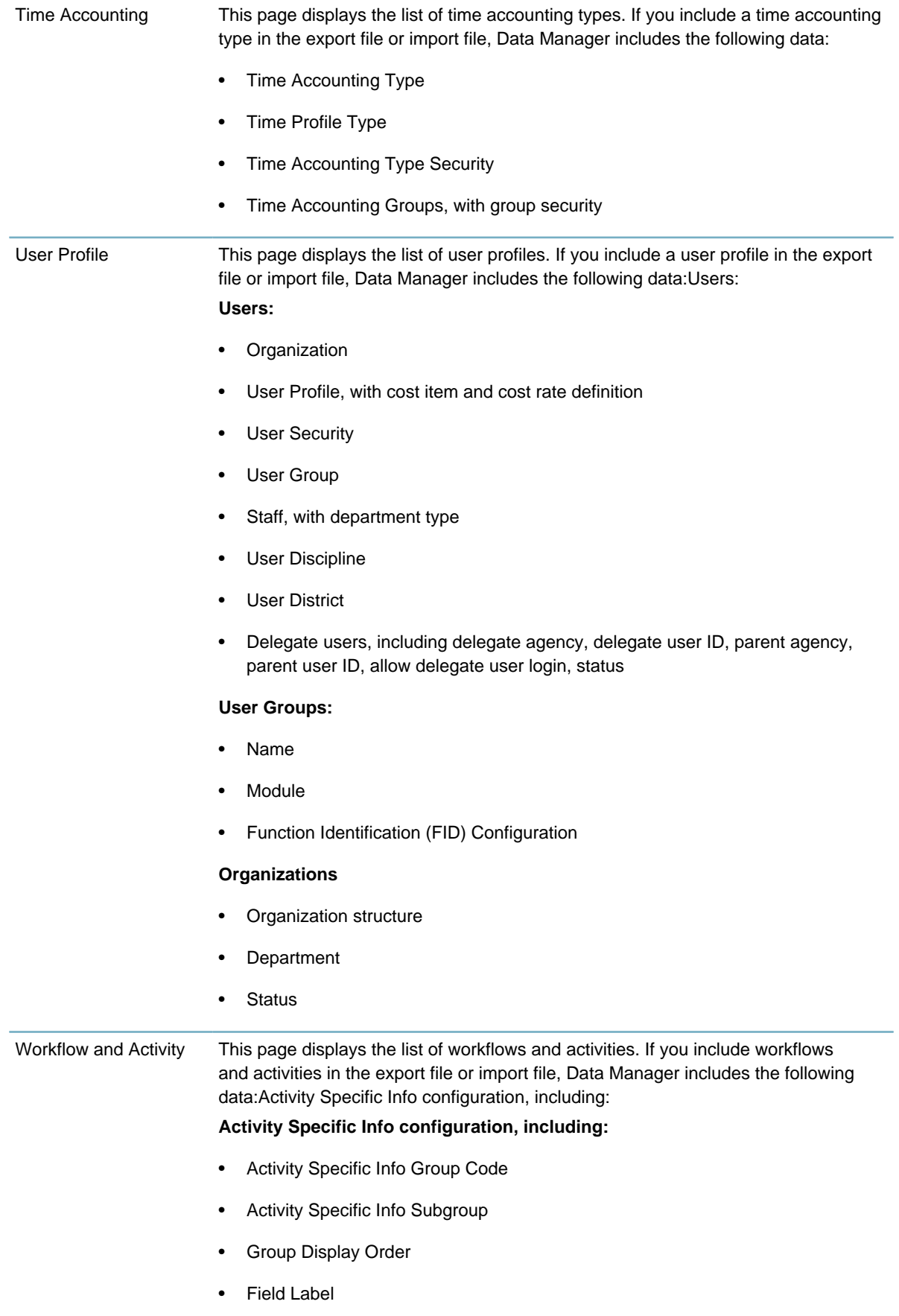

- Field Type
- Default Value
- Unit
- Required Flag
- Fee Indicator
- Searchable Flag
- Required Flag
- Display Len
- Status
- Max Len
- Activity Specific Info Subgroup Alias
- Shared drop-down list

#### **Activity Types, including:**

- Activity Type
- Activity Specific Info Group Code
- Description
- Reference Type
- Active Flag

#### **Email Messages:**

- Contents Code
- Message Type
- Message Subject
- Message Content
- Record Status

#### **Process:**

- Workflow Process Code
- Workflow Security
- Process Note, with email message and email setting
- Process Report

**Task-Specific Information (TSI) TSI Form Layout Editor Workflow:**

- Task items, with workflow standard condition, task activity, task status, task security, task status security, associated TSI group and sub group, and associated standard comment group, process proximity alert
- GIS proximity alerts
- Workflow Metadata
- Email Setting
- Email Messages
- **Activity**
- **Report Setting**

**Workload**

#### <span id="page-36-0"></span>**Civic Platform Reference Data**

You can include reference licensed professionals data and APO (Address, Parcel, Owner) data in an export job or import job.

- For the detailed reference information you can export or import, see [Table 4: Exportable/Importable](#page-36-1) [Civic Platform Reference Data](#page-36-1).
- Data Manager does not support exporting or importing the following reference data.
	- Structure template, APO template, or address type group settings configured in Civic Platform Classic Administration
	- Parcel genealogy configured in the Establish Genealogy page in Civic Platform Classic Administration

<span id="page-36-1"></span>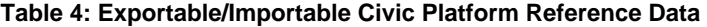

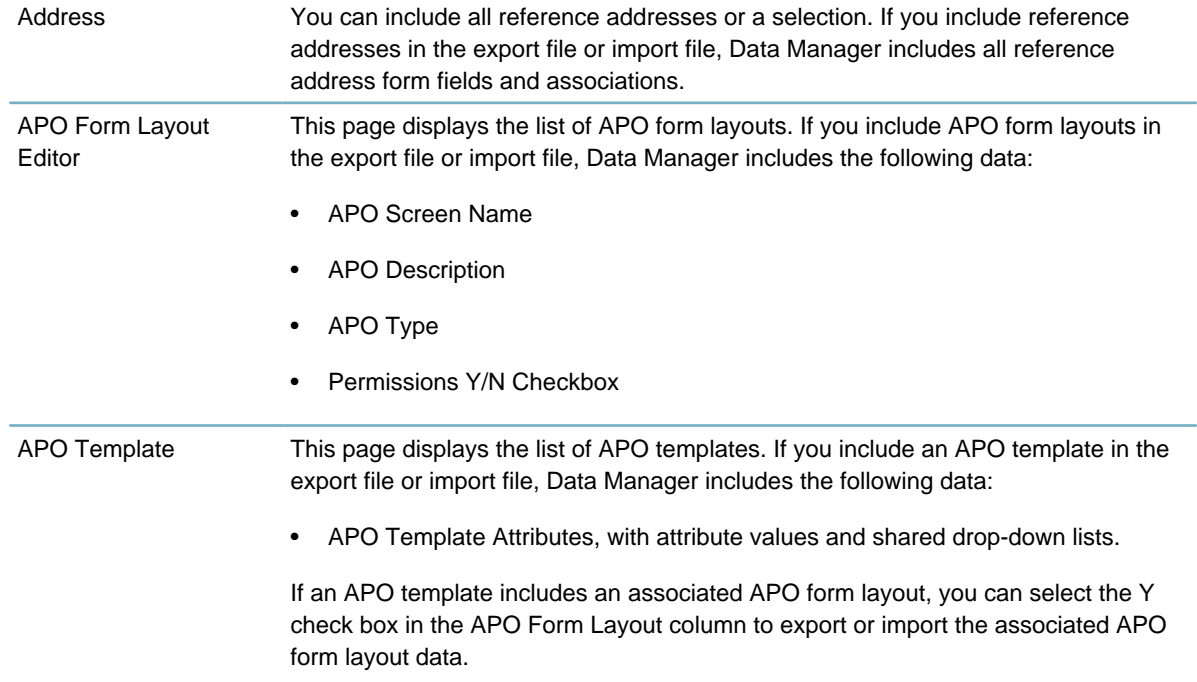

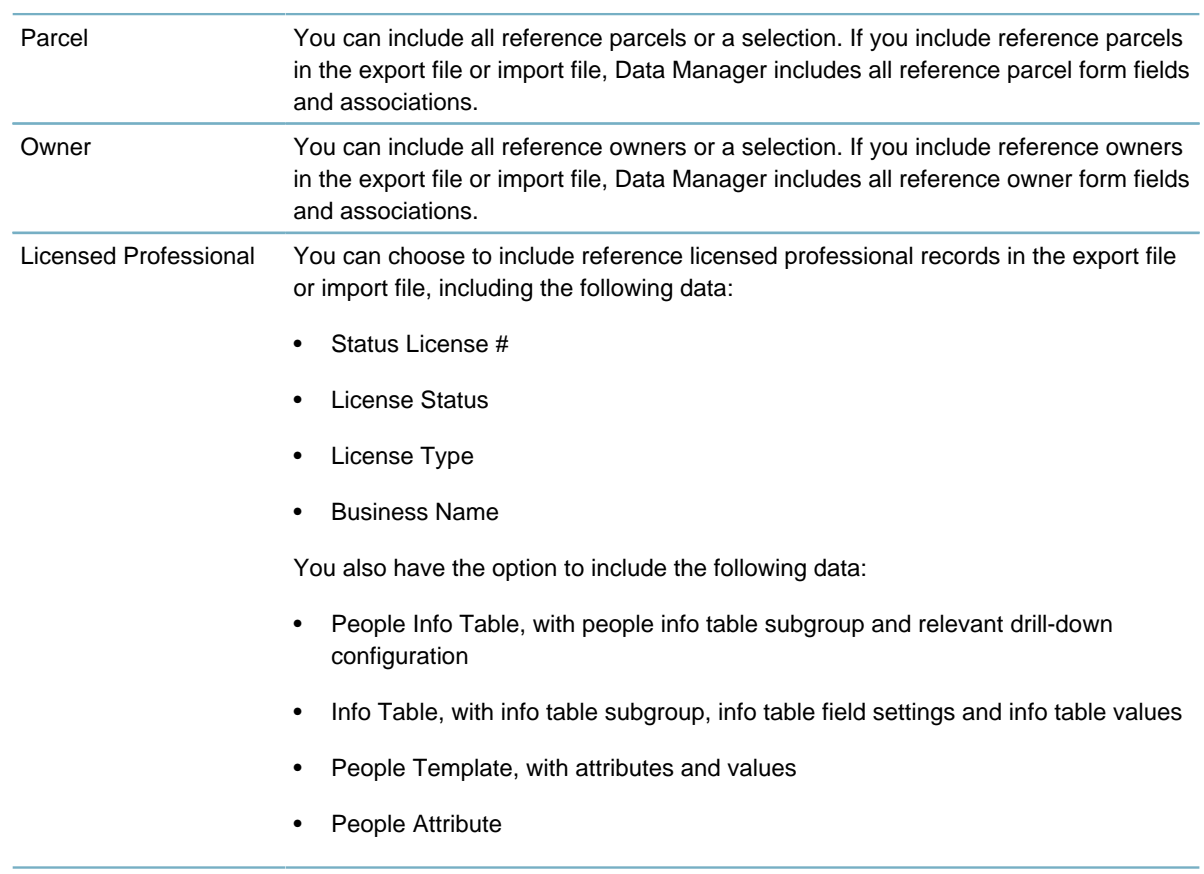

### <span id="page-37-0"></span>**Citizen Access Configuration Data**

You can include Citizen Access configuration data in an export job or import job. For the detailed configuration information you can export or import, see [Table 5: Exportable/Importable Citizen Access](#page-37-1) [Configuration Data](#page-37-1).

#### **Note:** 量 Data Manager may fail to export and import some default settings in ACA configuration.

#### <span id="page-37-1"></span>**Table 5: Exportable/Importable Citizen Access Configuration Data**

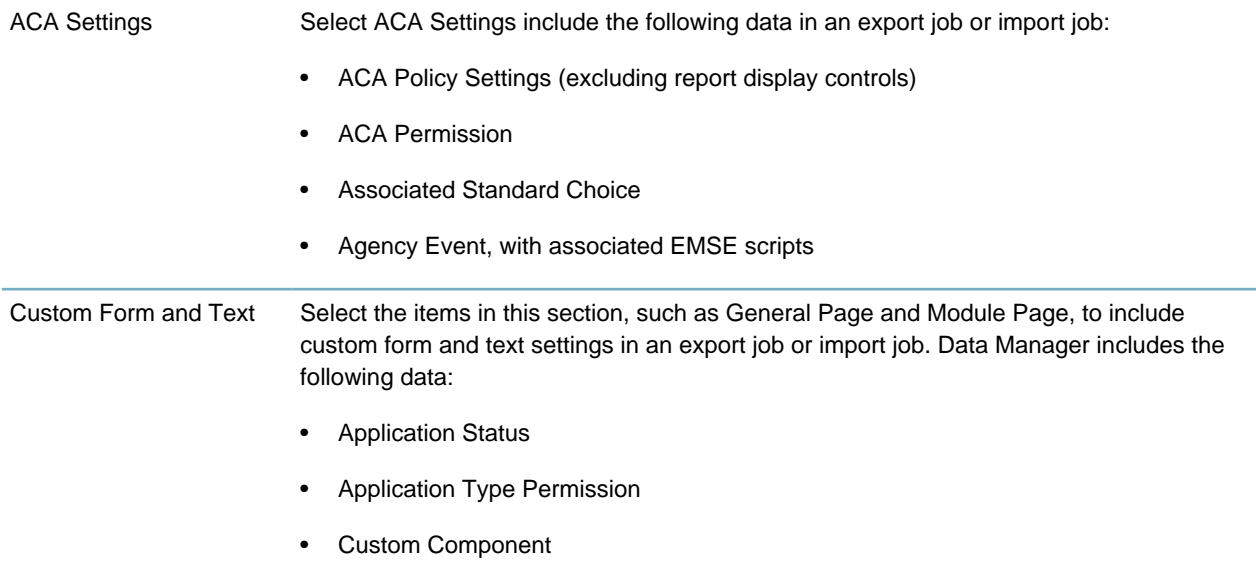

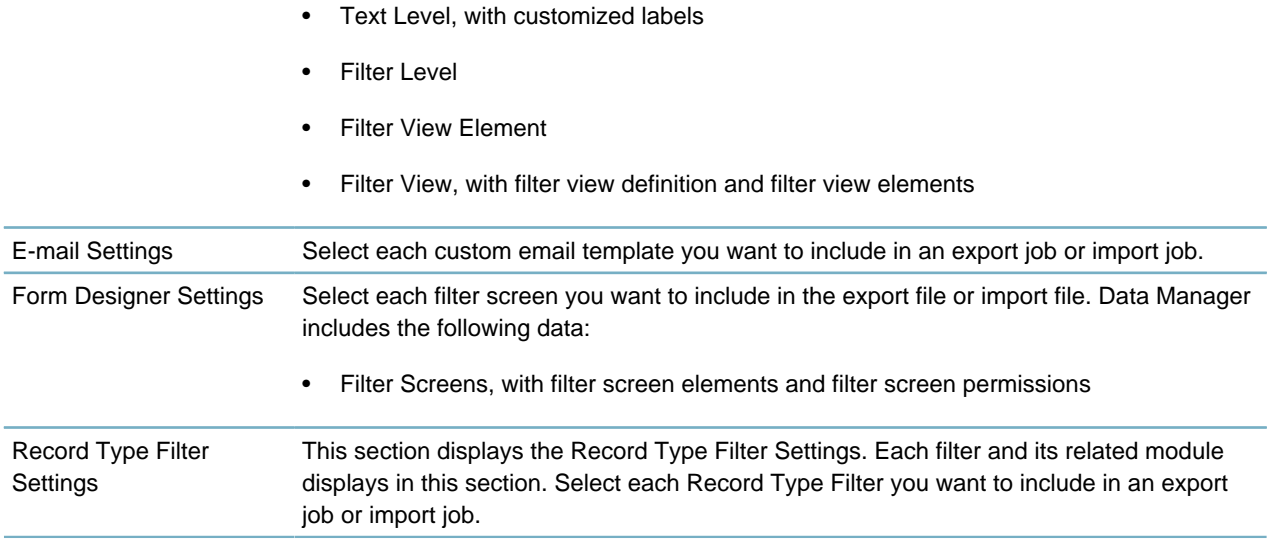

## <span id="page-38-0"></span>**Accela Civic Platform - Asset Configuration Data**

You can include the following Accela Civic Platform - Asset configuration data in an export job or import job.

**Table 6: Exportable/Importable Accela Civic Platform - Asset Configuration Data**

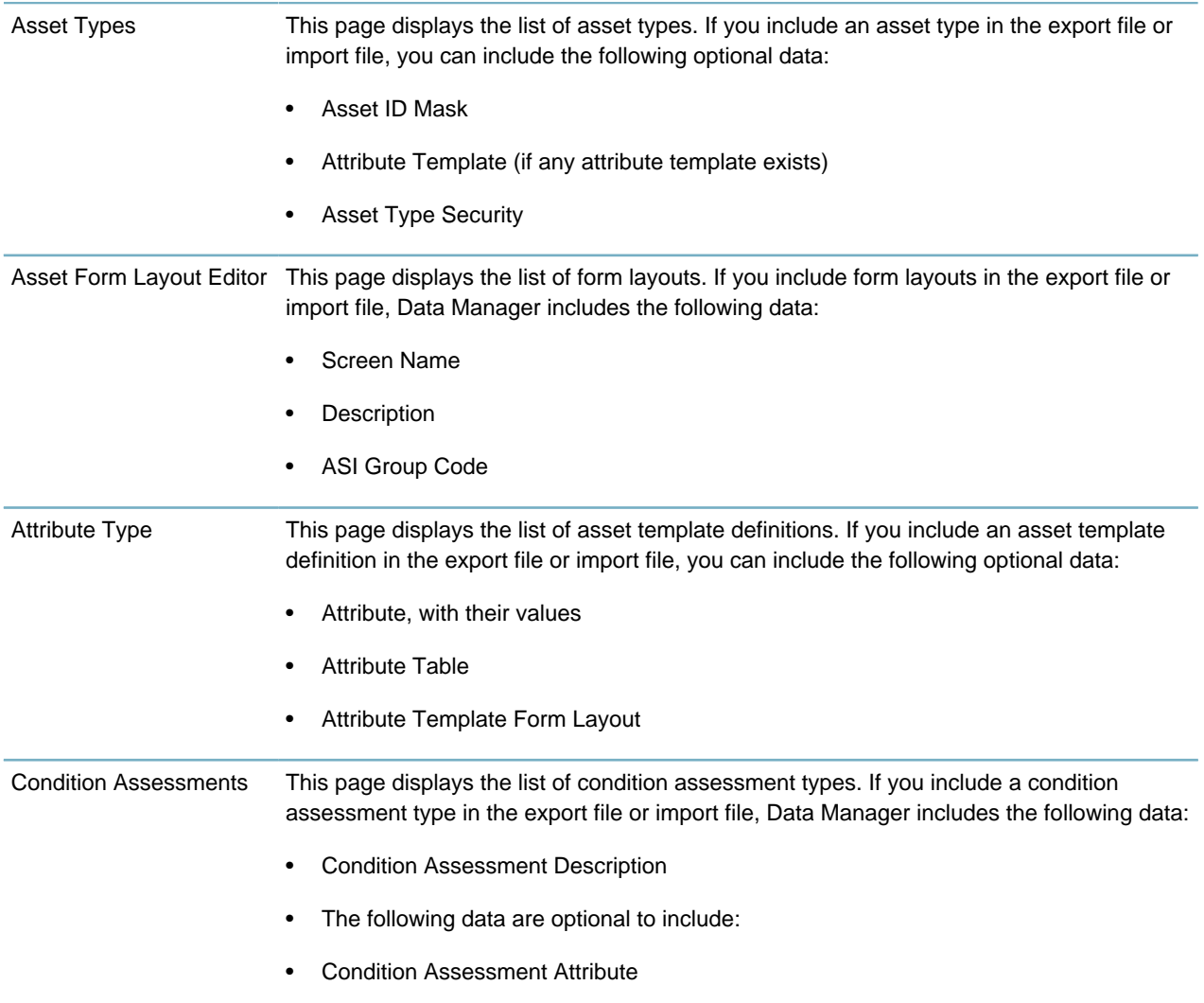

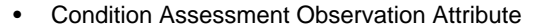

- Rating Type (including rating type, and expressions and conditions associated with rating type)
- Asset Type

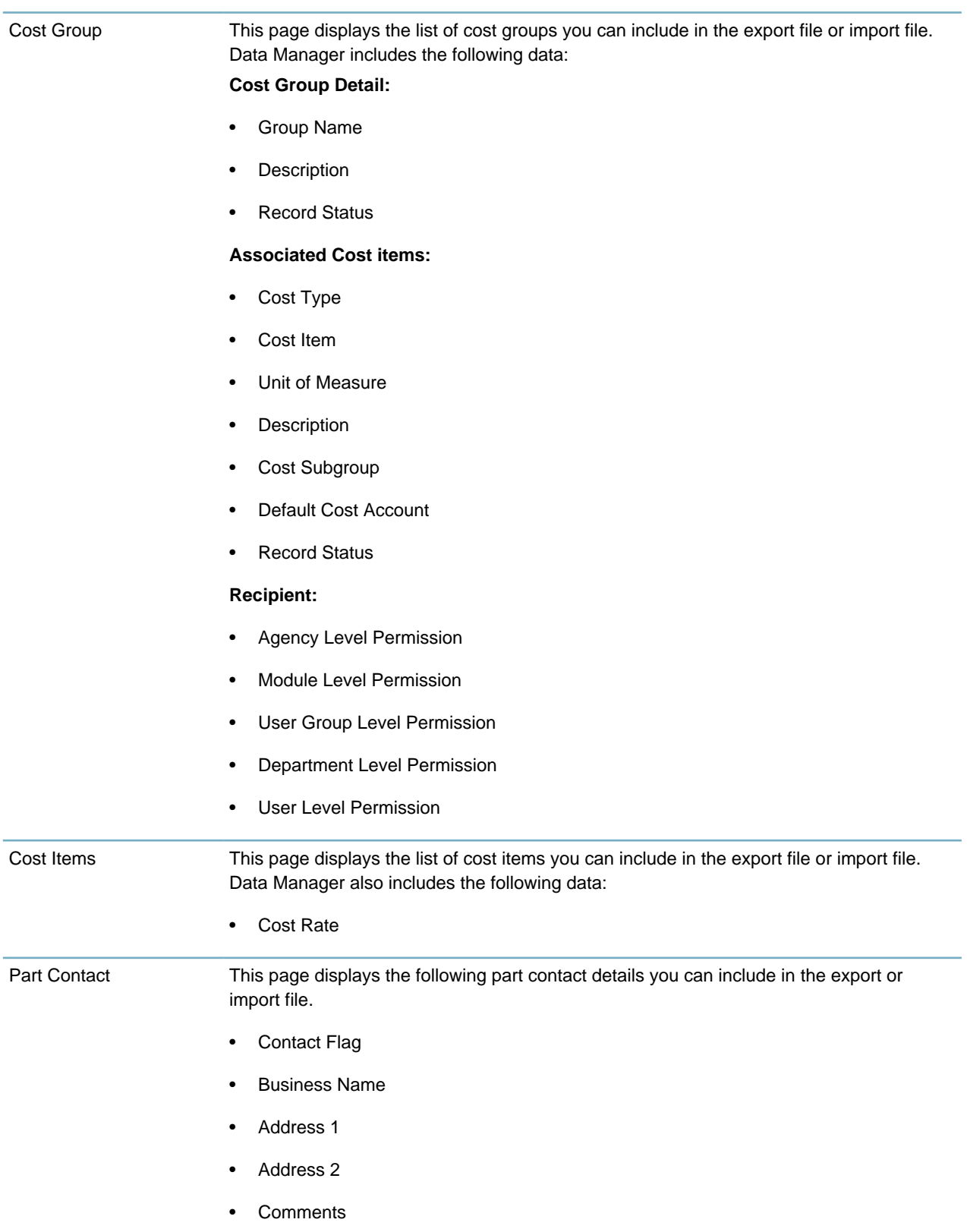

- Contact First Name
- Contact Middle Name
- Contact Last Name
- Contact Title
- Contact Type
- Comments
- E-mail
- Fax
- Phone
- Record Status
- City
- State
- Zip
- Terms

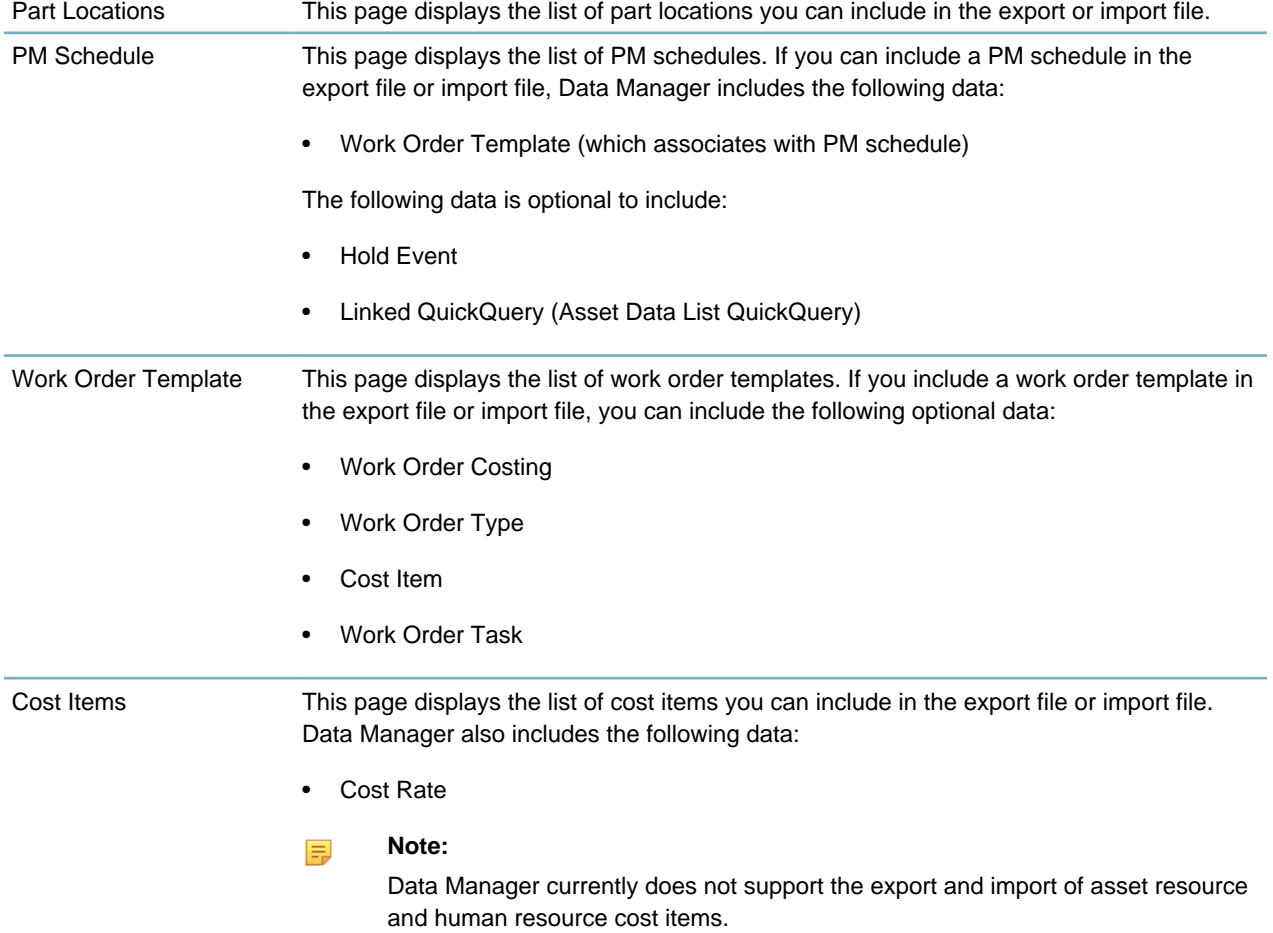

# <span id="page-41-0"></span>**Managing Export Jobs**

This section describes how to create an export job, configure the data elements for export, and run the job. You can schedule the job to run at a specific date and time. You can also manually run the job. **Topics:**

• [Planning Export Jobs](#page-41-1)

- [Creating an Export Job](#page-41-2)
- [Adding Data Elements to an Export Job](#page-42-0)
- [Scheduling an Export Job](#page-44-0)
- [Working with the Export Jobs Actions Menu](#page-44-1)
- <span id="page-41-1"></span>• [Downloading Export Jobs](#page-46-0)

### **Planning Export Jobs**

One export job can contain several types of data elements. To ensure the performance and success of the export jobs and import jobs, do not exceed 170 megabytes for the export file size. If the export file size exceeds 170 megabytes, create several smaller export jobs that address different subsets of the entire desired export.

### <span id="page-41-2"></span>**Creating an Export Job**

Create an export job for extracting the data elements from a Civic Platform implementation.

#### **To create an export job**

- **1.** Open the **Data Manager** panel. For instructions, see [Navigating the Data Manager Panel](#page-14-1).
- **2.** Click the **New Export Job** button in the Export Jobs panel.

Civic Platform displays the Create New Export Jobs page.

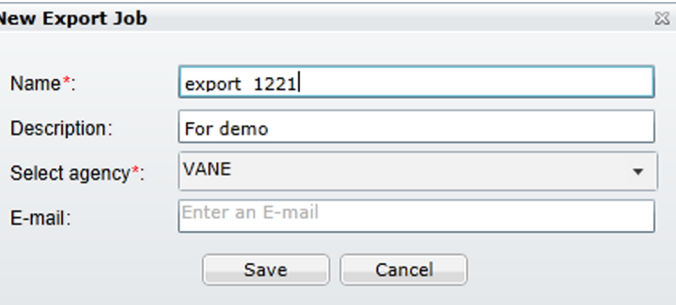

**3.** Complete the fields that display.

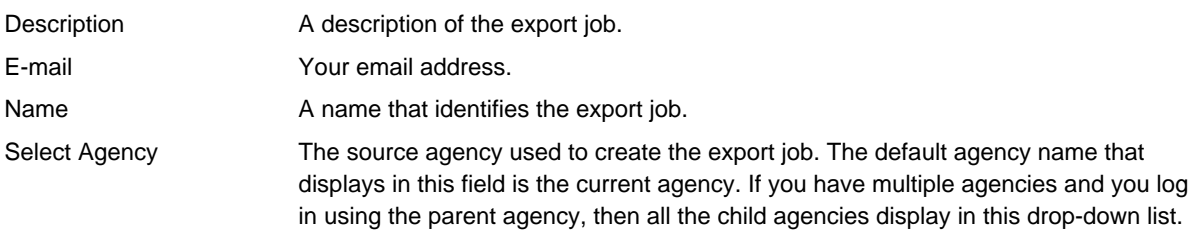

**4.** Click the **Save** button.

<span id="page-42-1"></span>Civic Platform displays the Export Job Summary page. See [Figure 3: Export Job Summary Page .](#page-42-1)

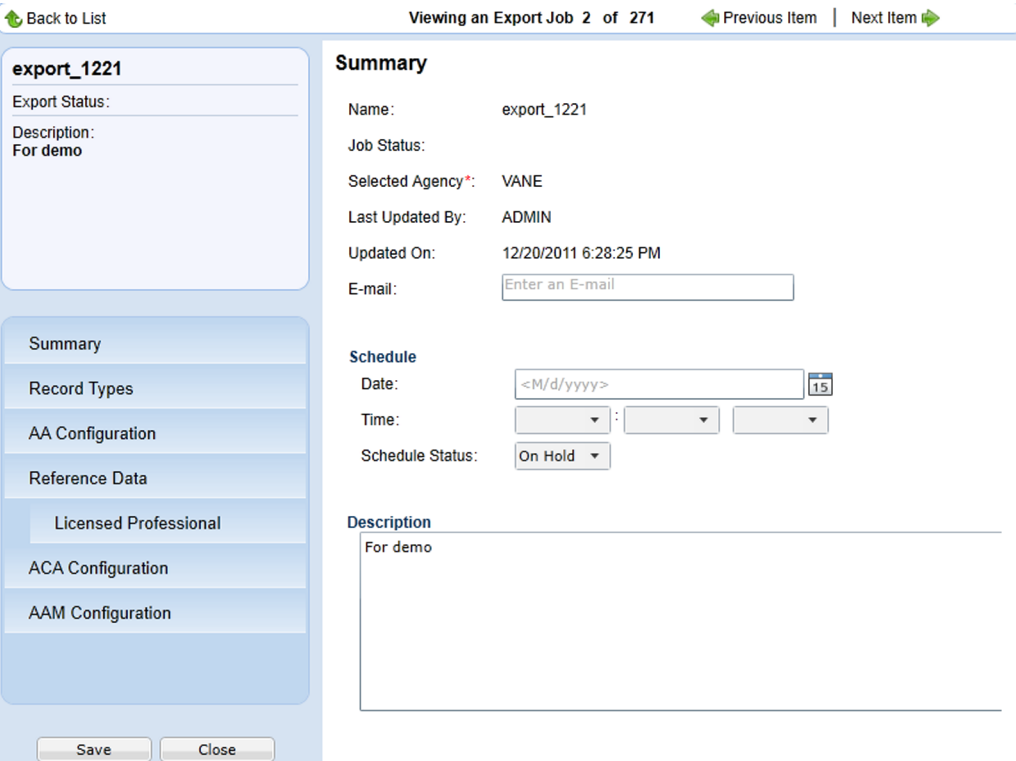

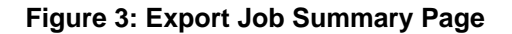

### <span id="page-42-0"></span>**Adding Data Elements to an Export Job**

All the data elements available for export in each data element page display with check boxes. By default, the check boxes are not selected. If you select the check box for an data element, you add it into the export job.

#### **To add data elements to an export job**

**1.** Go to the Export Job Summary page. For instructions, see [Creating an Export Job.](#page-41-2) To view the Export Job Summary page, see [Figure 3: Export Job Summary Page .](#page-42-1)

Automation displays the exportable data element types in the left navigation panel.

For details on the configuration data that you can export for each data element type, see [Exportable](#page-16-0) [and Importable Data Element Information.](#page-16-0)

**2.** Click the type of data elements you want to add to the export job in the left navigation panel, for example, **Record Types**.

If you click the **AA Configuration**, **Reference Data**, or **AAM Configuration** link in the navigation panel, their sub types display under the link. You can then click a sub type and you can view the data elements in it.

When you select record types for inclusion in an import or export job, the related data from the record type is automatically selected in the relevant configuration sections of the tool. For example, if a record type is selected and saved, the same Fee in that record type is automatically selected in the Fee section of AA Configuration.

#### **Note:** 厚

If the selected type contains many data elements, Data Manager can take some time to load all the data.

Civic Platform loads the list of data elements for the type selected.

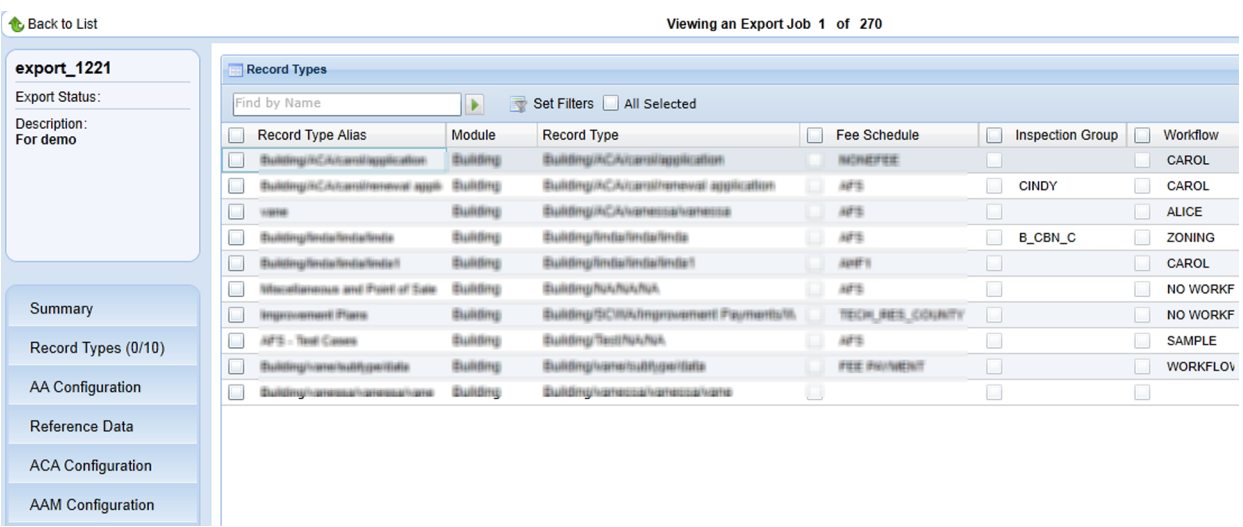

- **3.** Do one of the following to filter long data elements list:
	- Enter text in the **Find by** field to display only the items that contain the text.
	- Select the **All Selected** option to display only the items that you have selected in the list.
	- For the Record Types data element page only, click the **Set Filters** button, and set filter criteria in the popup Record Type Filter page to filter the record types that display.
	- Click the column headings to activate the column filters. Use column filters to sort columns alphabetically, show and hide specific columns, and group the display based on column names.

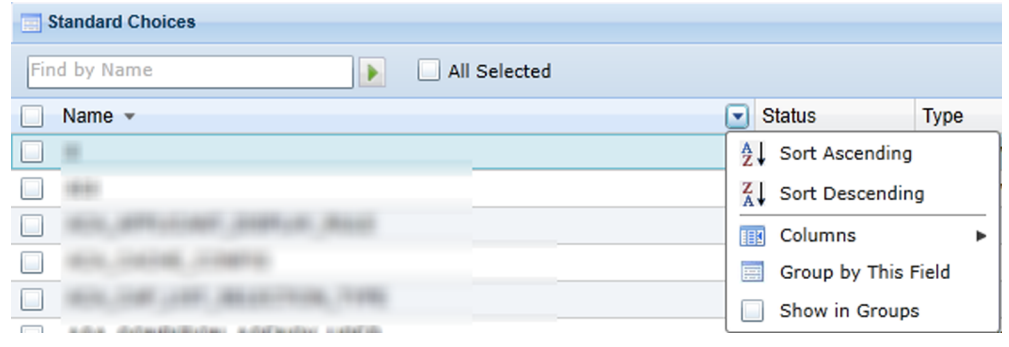

**4.** Select the check boxes next to the data elements you want to export.

Each element entry and its associated element (for example, record type and its associated fee schedule) show in the list with check boxes. You can either click the check boxes individually to select/ clear the data element one by one, or click the column name to select/clear all at one time.

You can select a data element entry but clear the associated elements in it to exclude the export of the associated elements.

If Civic Platform associates an element with multiple data element entries (a fee schedule associated with multiple record types, for example), you can add the element to the export job even though you only select one of its occurrences.

- **5.** Click the **Save** button in the navigation panel to save your selection in the current data element type.
- **6.** Repeat the previous steps for all the data element types you want to add to the export job.

#### <span id="page-44-0"></span>**Scheduling an Export Job**

You can schedule an export job before, during, or after you configure the export job. The schedule sets the date and time to run the export job. If necessary, you can hold the schedule to prevent the export job from running.

#### **To schedule an export job**

- **1.** There are two ways to schedule an export job.
	- Open the Data Manager panel, and select Schedule from the Actions list for the desired export job.

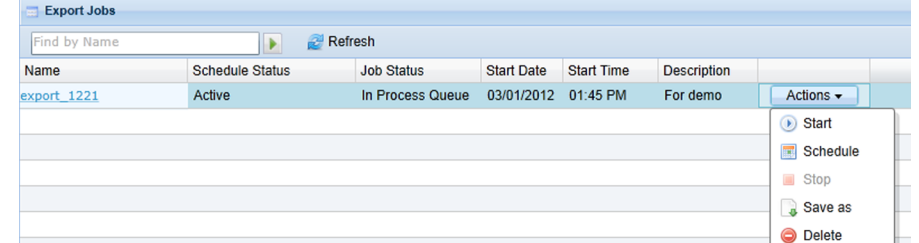

• Go to the Export Job Summary page which contains the schedule section. For instructions, see [Creating an Export Job](#page-41-2).

Civic Platform shows the schedule section.

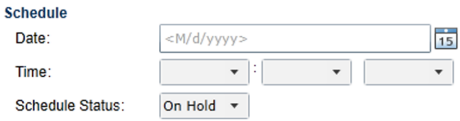

**2.** Complete the fields in the schedule section.

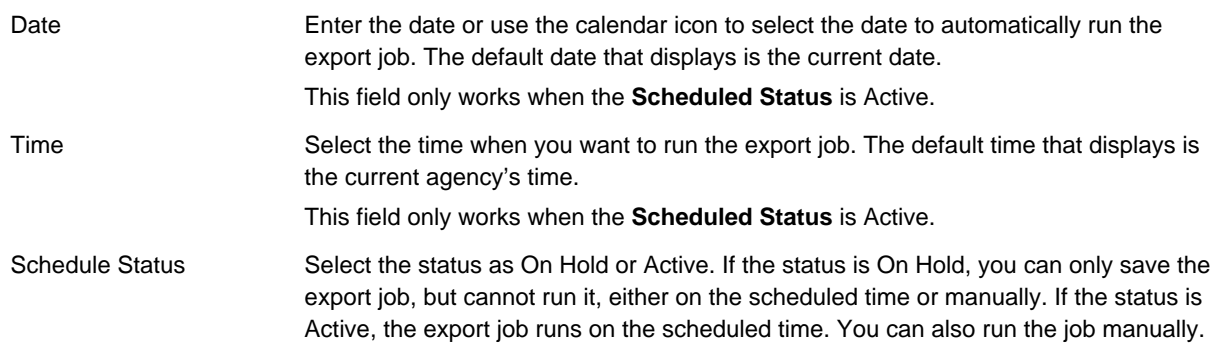

<span id="page-44-1"></span>**3.** Click the **Save** button in the navigation panel to save the schedule settings.

#### **Working with the Export Jobs Actions Menu**

Use the export jobs Actions menu in the list of existing export jobs (see [Figure 1: Data Manager Panel\)](#page-15-0) to manage and run export jobs. You can use the Actions menu to start and stop an export job, schedule an export job, delete an export job, and download an export job to your local drive.

The status fields at each export job, including Schedule Status, Job Status, Start Date and End Time, show the job statuses from your previous actions.

- You may have set the schedule status of an export job to be either Active or On Hold. If the schedule status is Active, the job can run on the scheduled date and time. If the schedule status is On Hold, the job cannot automatically run.
- The following job statuses are possible for an export job.
- Completed. The job completed successfully as configured.
- In Process Queue. You scheduled the job to execute at a later time.
- Terminated. The job terminated without completing.
- Running. The job is currently running.
- Stopping. The job stopped and you can click Start to resume the job.
- The start date and time are the schedule that you created for the job.

The commands available in the Actions menu for a job vary depending on the current statuses of the job. [Table 7: Export Jobs Actions Menu Commands](#page-45-0) describes the Actions menu commands of export jobs and explains how the schedule status and job status of each export job affect the availability of menu commands.

<span id="page-45-0"></span>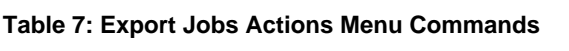

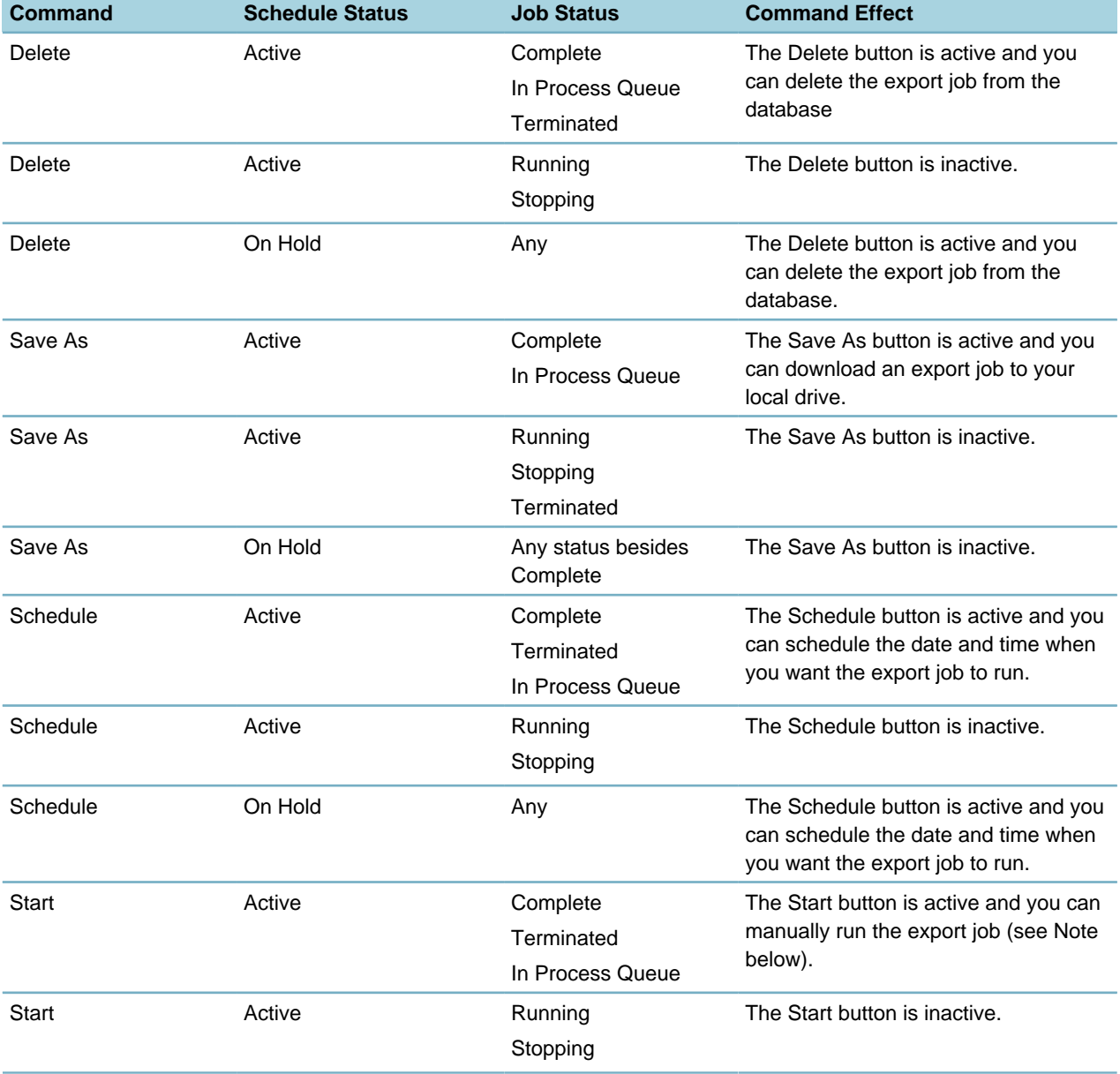

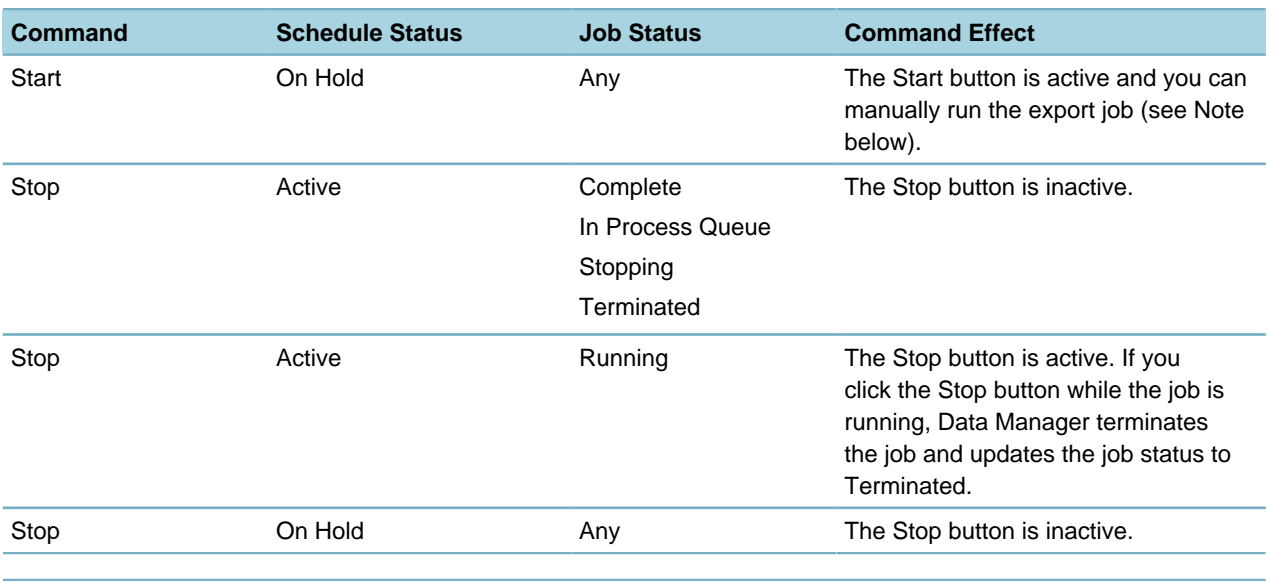

#### **Note:** 围

Data Manager allows you to manually start a job even if the job schedule is undefined or the schedule status is On Hold. If you schedule a job to execute at a later time and then decide to start the job immediately, the started job cancels the scheduled job.

#### <span id="page-46-0"></span>**Downloading Export Jobs**

After you run an export job, you must download the export job data to your local workstation for importing.

Data Manager saves export jobs in zipped XML file format. This file format is compatible with Microsoft SQL Server and Oracle databases. You can open and edit the XML file. However, make sure not to disrupt the file structure.

#### **Note:** 电

To ensure the performance and success of the export jobs and import jobs, do not exceed 170 megabytes for the export file size. If the export file size exceeds 170 megabytes, create several smaller export jobs that address different subsets of the entire desired export.

#### **To download an export job**

- **1.** Open the **Data Manager** panel. For instructions, see [Navigating the Data Manager Panel](#page-14-1).
- **2.** Expand the Export Job panel.

Civic Platform displays a list of existing export jobs.

- **3.** Find the desired export job in the list.
- **4.** Click the **Actions** Menu button. For more information on the available commands, see [Working with the](#page-44-1) [Export Jobs Actions Menu](#page-44-1).

Civic Platform displays the Export Job Actions Menu Commands.

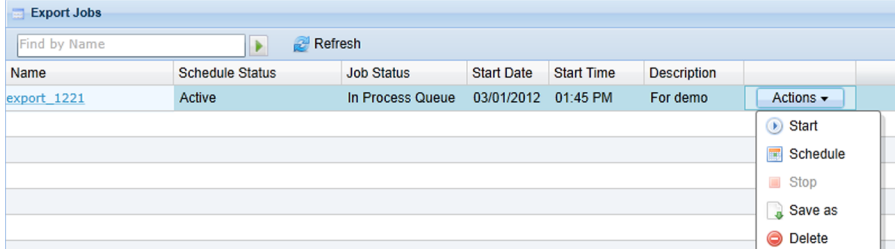

**5.** Click the **Save As** button.

Civic Platform displays a Windows Explorer Save As dialog box.

- **6.** Identify the file system location where you want to save the export job data packet.
- **7.** Click the **Save** button.

Civic Platform saves the export job data packet to the specified file system location.

## <span id="page-47-0"></span>**Managing Import Jobs**

This section describes how to configure an import job and import exported data, and gives you instructions on how to handle conflicts in the configuration data between the source agency and target agency. You can schedule an import job to run at a specific date and time. You can also manually run the job. **Topics:**

- [Prerequisites to Import Jobs](#page-47-1)
- [Planning Import Jobs](#page-47-2)
- [Creating an Import Job](#page-48-0)
- [Security Setting and Module Mapping](#page-49-0)
- [Selecting Data Elements for Import Job](#page-51-0)
- [Scheduling an Import Job](#page-54-0)
- <span id="page-47-1"></span>• [Working with the Import Job Actions Menu](#page-55-0)

#### **Prerequisites to Import Jobs**

Before you create import jobs, make sure you complete the following tasks:

- Configure, run, and download an export job from the source agency.
- Set up the target agency, and import the product license for the target agency.
- For module-specific data elements (record types and permission settings, for example), prepare target modules to which you can map the data elements. Include module-specific user groups.
- <span id="page-47-2"></span>• Set appropriate Function Identifications (FIDs) to the target module user groups.

#### **Planning Import Jobs**

You may need to import the data elements in multiple phases. The following guidelines apply to a multiphase import:

- If an export job file contains user group configuration information, create an import job that only imports the user group information, and run the import job before importing other types of data elements.
- Import the data elements of basic configuration (such as User, Standard Choices) before the others (such as Console Configuration, Form Portlet Designer).
- Import the record types before the data elements (such as Time Accounting, Work Order Template, Condition) that reference the record types.
- Import the record types, public users, and reference license professionals, before the ACA configuration data.
- Import the application specific info (ASI) groups, ASI tables, condition types, asset types, workflow, and record types before the expressions in the Expression Builder page.
- When importing document groups, also import the application specific info groups the document groups use as templates.
- Always export data elements and import data elements across the same types of databases. For example, avoid exporting and importing between Oracle and Microsoft SQL databases, or between I18N database and non-I18N database.

#### <span id="page-48-0"></span>**Creating an Import Job**

Create an import job for importing the data elements from the source agency to the target agency. **To create an import job**

- **1.** Open the **Data Manager** panel. For instructions, see [Navigating the Data Manager Panel](#page-14-1).
- **2.** Click the **New Import Job** button in the Export Jobs panel.

Civic Platform displays the Create New Export Jobs page.

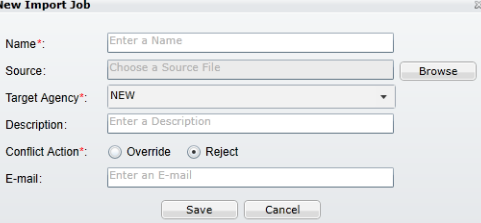

**3.** Complete the fields that display.

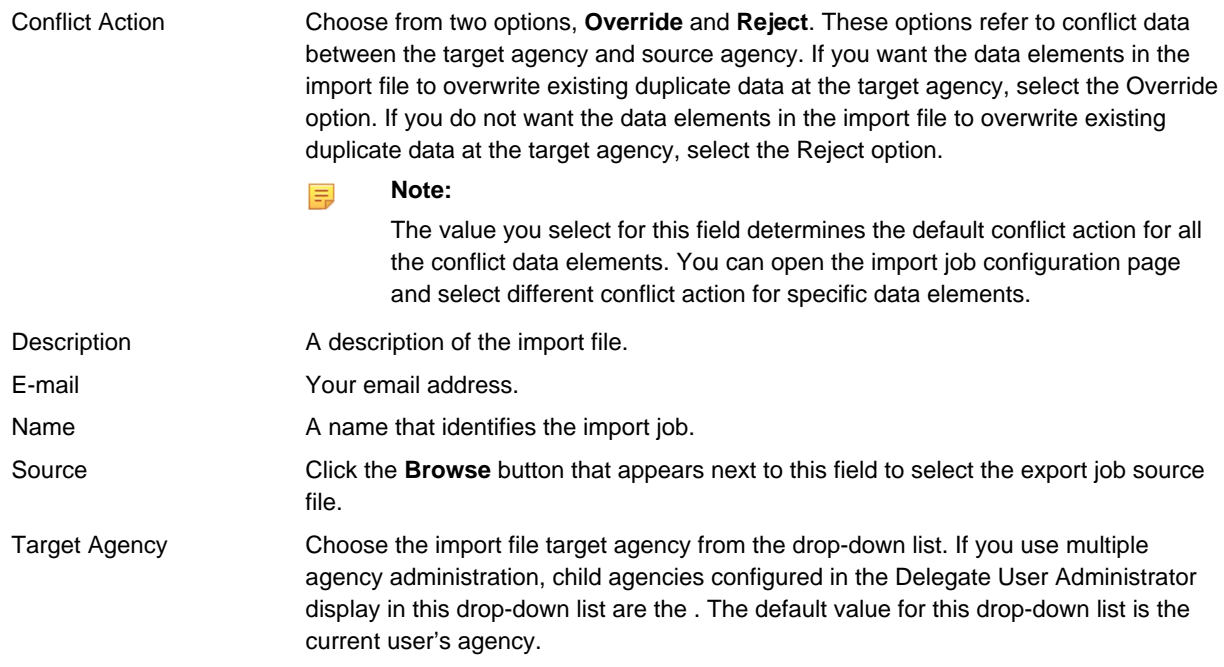

#### **4.** Click the **Save** button.

Civic Platform displays the Import Job Summary page. See [Figure 4: Import Job Summary Page .](#page-49-1)

<span id="page-49-1"></span>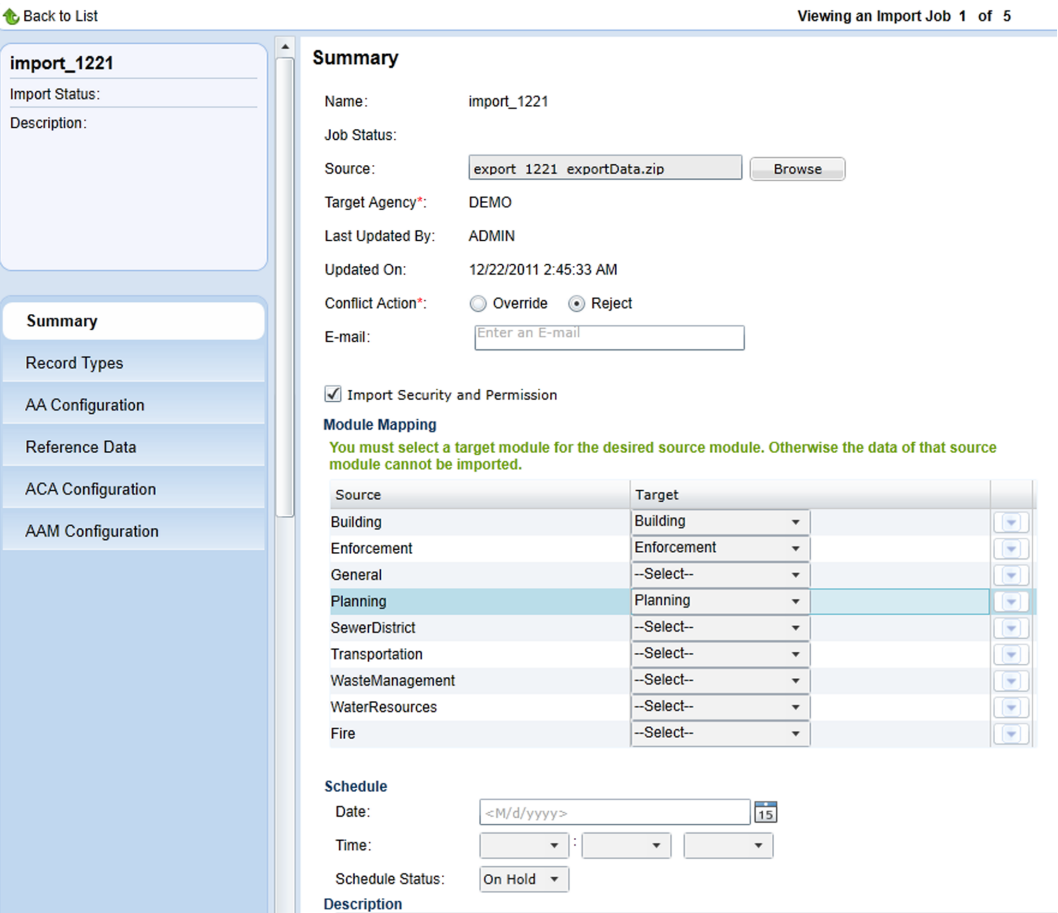

**Figure 4: Import Job Summary Page**

### <span id="page-49-0"></span>**Security Setting and Module Mapping**

<span id="page-49-2"></span>Your configuration can associate security and permission settings with data elements at the module level or user group level. The import job summary page displays the security and permission setting and their module mapping ([Figure 5: Security Setting and Module Mapping Section](#page-49-2) ). You can choose whether to import security and permission from the source agency, and specify how to map the modules and user groups in the source file to the modules and user groups in the target agency.

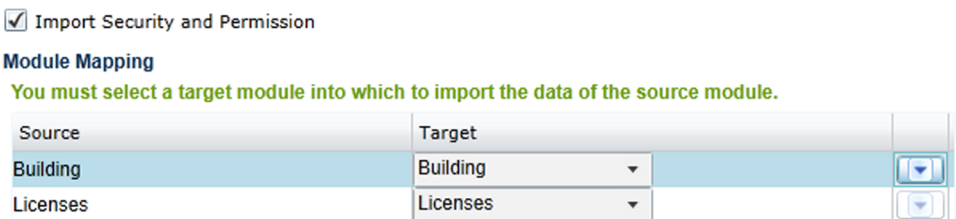

#### **Figure 5: Security Setting and Module Mapping Section**

The security and permission settings refer to the permissions configured in certain data elements, for example, the record type security and permissions in condition type. Note the following points with the **Import Security and Permission** option:

• The **Import Security and Permission** option does not display if your import job does not contain data elements with module access permissions or user group access permissions.

- If you select the **Import Security and Permission**, you can migrate security and permissions at the agency, module, and user group levels.
- If you clear **Import Security and Permission**, Data Manager does not migrate security and permissions.

The **Module Mapping** section displays source modules associated with data elements in the import job. You specify the module in your target agency into which you want to the import data elements from the module in the source agency of the import job. Note the following points with the **Module Mapping** section:

- The Module Mapping section does not display if your import job does not contain data elements at the module level.
- When you clear the **Import Security and Permission** option, the list of source modules may change, or not display.
- Make sure to specify a target module for every source module. Otherwise, the import job ignores the data elements that relate with the source module.
- You cannot map a target module to multiple sources.
- Every time you change a module mapping, remember to reconfigure the user group mappings in the module mapping if there is any. User group mapping only applies to the import of security and permission.
- You can import a disabled module or disabled user group to a disabled or enabled target module or user group.

#### **To configure the module mapping and user group mapping for an import job**

- **1.** Go to the Import Job Summary page. For instructions, see [Creating an Import Job.](#page-48-0) Civic Platform shows the Module Mapping section in the Import Job Summary page.
- **2.** Select a target module from the Target drop-down list for a source module. If a module in the target agency has the same name as the source module, the module is mapped to the source module by default. You can change the module if necessary. All the modules in the target agency are the options in the drop-down list.
- **3.** Click the down arrow in the last column of the module mapping section to configure user group mapping.

Data Manager disables the down arrow if a source module contains no user groups.

The User Group Mapping section displays with the list of user groups in the source module.

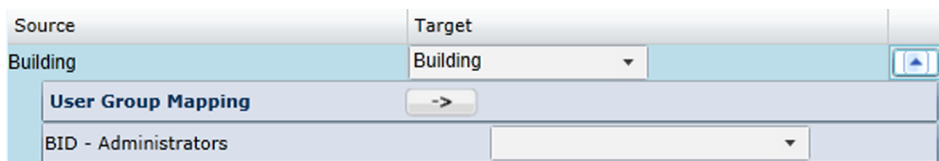

- **4.** Select a user group from the drop-down list beside the source user group to set the mapping. You can click the arrow button beside the User Group Mapping label to automatically populate the target user group field with the source user group name, on the precondition that the same user group exists in the target module.
- **5.** Repeat steps 2-4 until you finish the mapping for all the modules, and (optionally) user groups.

**Note:** 围

<span id="page-51-0"></span>**6.** Click the **Save** button in the navigation panel to save the settings.

#### **Selecting Data Elements for Import Job**

The major task to do when configuring an import job is to select the data elements from the export job that you want to migrate to the target agency.

The target agency may already contain the data elements that you plan to import. For such duplicate data elements, you must determine how to resolve any conflicts. In addition to the default conflict action configured in the import job summary page, you can set the conflict action for individual data element, or associated element, after checking the conflict details.

**Topics:**

- [Selecting Data Elements for Importing](#page-51-1)
- <span id="page-51-1"></span>• [Resolving Data Element Conflicts](#page-52-0)

#### **Selecting Data Elements for Importing**

#### **To select data elements for an import job**

**1.** Go to the Import Job Summary page. For more information[, see Creating an Impor](#page-48-0)t Job.

Civic Platform displays t[he importable data elem](#page-48-0)ent types in the left navigation panel.

For details on the configuration data that you can export and import with each data element type, see [Exportable and Importable Data Element Information](#page-16-0).

**2.** Click the type of data elements you want to include in the import job in the left navigation panel. For example, **Record Types**.

If you click the **AA Configuration**, **Reference Data**, or **AAM Configuration** link in the navigation panel, their sub types display under the link. You can then click a sub type and you can load the data elements in it.

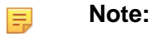

If the selected type contains many data elements, Data Manager can take some time to load all the data.

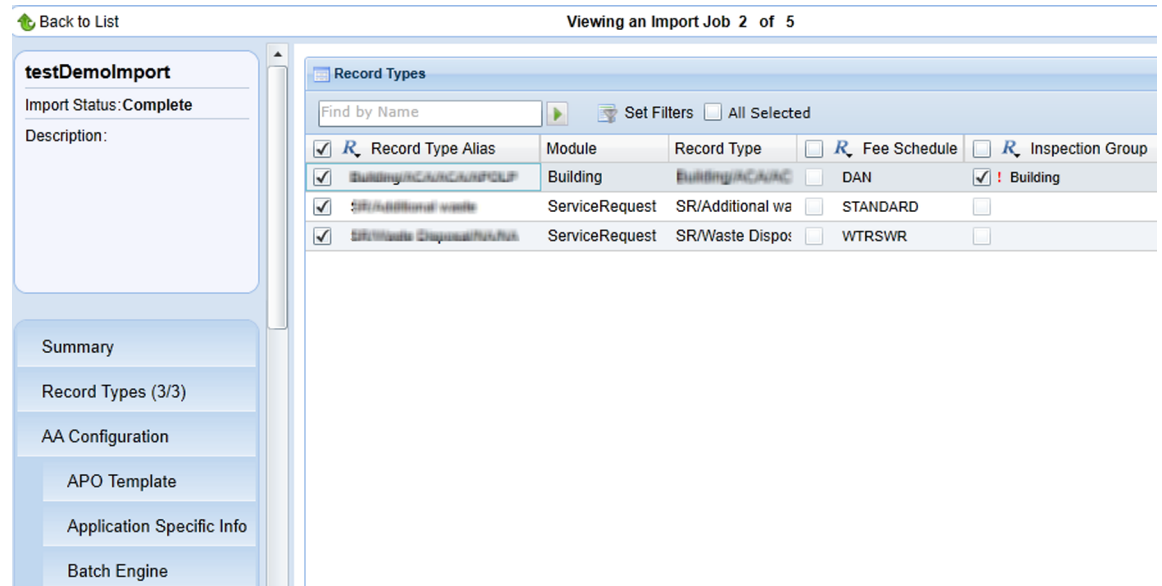

Civic Platform loads the list of data elements from the specified export job source file.

- **3.** Do one of the following to filter long data elements list:
	- Enter text in the **Find by** field to display only the items that contain the text.
	- Select the check box beside the **All Selected** option to display only the items that you have selected in the list.
	- For the Record Types data element page only, click the **Set Filters** button, and set filter criteria in the popup Record Type Filter page to filter the record types that display.
		- **Note:** 围

By default, Data Manager sorts record types alphanumerically. Typically, agencies do not customize the sort order. However, if an agency needs to customize the sort order for the Record Type Select (picker) page and they use the server constant CUSTOMIZED\_APPTYPE\_DISPLAYORDER, then if an agency imports record types that have a customized sort order, the sort order might conflict with the sort order at the target agency. To fix this issue, agencies can choose from two options noted below. Update the column value for TYPE\_DISPORDER in the R3APPTYP or set the server constant CUSTOMIZED\_APPTYPE\_DISPLAYORDER to N.

- Click the column headings to activate the column filters. Use column filters to sort columns alphabetically, show and hide specific columns, and group the display based on column names.
- **4.** Select or clear the elements you want to import while determining how to resolve the conflict data.
	- You can select an data element entry but clear the associated elements in it to exclude the import of the associated elements.
	- You can either click the check boxes individually to select/clear the data element one by one, or click the column name to select/clear all (except any disabled items) at one time.

#### **Note:** 厚

If your extract relates some data elements with modules and/or user groups, but you do not configure the relevant module mapping ([Security Setting and Module Mapping](#page-49-0)), you cannot import the data elements even though you can select the data elements.

- For information on how to resolve data element conflicts, see [Resolving Data Element Conflicts.](#page-52-0)
- **5.** Click the **Save** button in the navigation panel to save your selection in the current data element type.
- <span id="page-52-0"></span>**6.** Repeat the previous steps for all the data element types you want to add to the export job.

#### **Resolving Data Element Conflicts**

Each element entry and its associated element (for example, record type and its associated fee schedule) from the export job source file display in the list with check boxes.

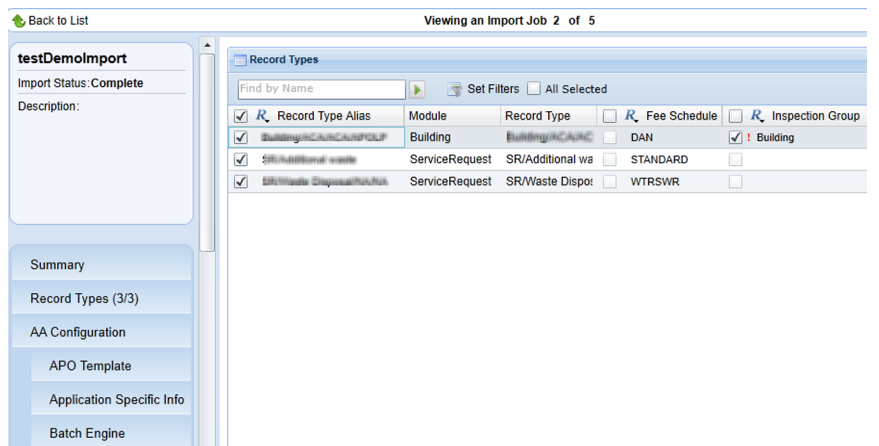

Some element entries from the extract may already exist in the target agency. Data Manager compares these element entries and their values in the source agency and target agency, and provides indications of conflict status upon loading of the elements. You can resolve the data element conflicts with the help of the indications:

• If an element entry or the associated element already exists in the target agency with the same value as in the source agency, Data Manager disables its check box, which means it is unnecessary to import it. Otherwise, Data Manager selects the check boxes by default.

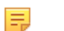

**Note:**

There is an exception: The element entries in the My Navigation page are always selectable for importing even though they already exists in the target agency with the same values as in the source agency.

- When the data elements first load, each column heading displays the default conflict action selected in the import summary page. "O" stands for override to override the value in the target agency with the one from the source agency. "R" stands for reject to reject the value from the source agency.
	- If you select "R" for the first column, which is usually the data element name, Data Manager rejects the data elements and their associated elements in the target agency, regardless of whether you select "O" or "R" for the subsequent columns that represent the associated elements.
	- If you select "O" for the first column, the data elements in the source agency override the corresponding data element values in the target agency. At the same time, you can select "R" for the subsequent columns that represent the associated elements, so that the associated elements can still reject the values from the source agency.
- A red "!" sign displays beside a data element (or associated element) indicating the conflict status that the data element (or associated element) in the export job source file conflicts with the existing ones in the target agency. You can click the red "!" sign and view the conflict details in the popup Conflict Detail window (see [Figure 6: Conflict Detail Window](#page-54-1)) before deciding whether to override or reject the conflict.
	- If you import an inspection group or workflow, associated with a record type in the record type page, Data Manager disables the inspection group or workflow in the inspection type or workflow page, and displays with a red "!" sign to indicate that you selected the data element elsewhere.
	- If you import an attribute template, associated with an asset type in the asset types page, Data Manager disables the attribute template in the attribute templates page, and displays with a red "!" sign to indicate that selected the data element elsewhere.

<span id="page-54-1"></span>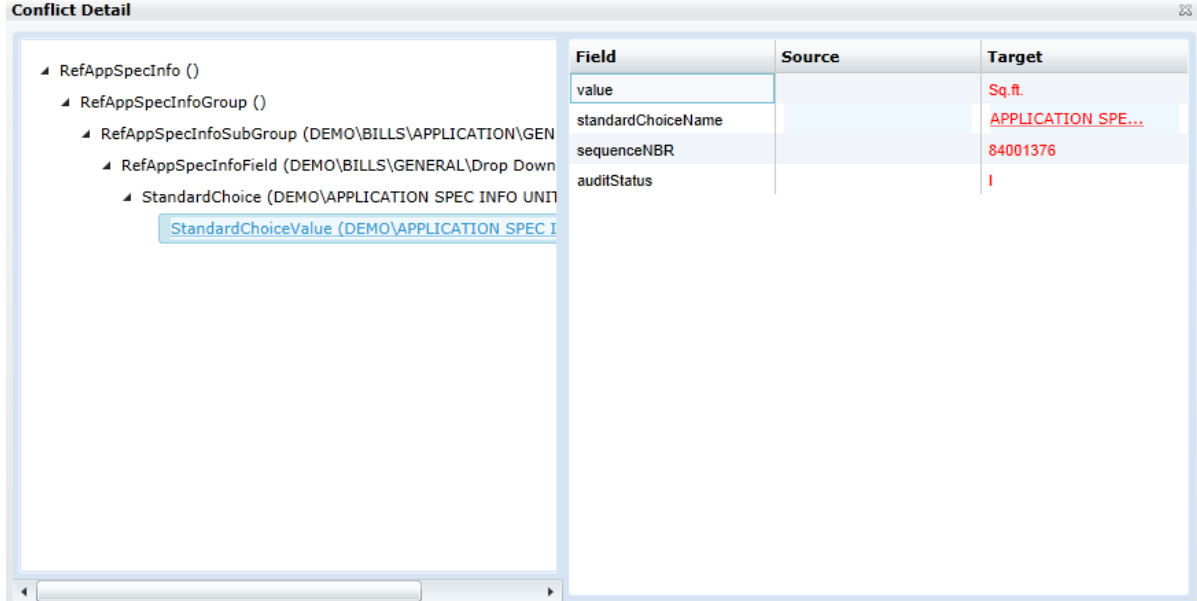

**Figure 6: Conflict Detail Window**

- A **Conflict Tree.** A tree that directs you to the source of conflict in the database. The node names are the primary key + value of the database tables from the ancestor to the actual one that contains the conflict field.
- B **Conflict Field.** View the database field that contains different values in the target agency and source agency.
- C **Source.** The value of the conflict item in the source agency. The value can be empty if undefined. The value shown in red is the one causing the conflict.
- D **Target.** The value of the conflict item in the target agency. The value can be empty if undefined.The value shown in red is the one causing the conflict.

#### <span id="page-54-0"></span>**Scheduling an Import Job**

You can schedule an import job before, during or after you configure the export job. The schedule sets the date and time to run the import job. If necessary, you can hold the schedule to prevent the import job from running.

#### **To schedule an import job**

- **1.** There are two ways to schedule an import job.
	- Open the Data Manager panel, and select Schedule from the Actions list for the desired import job.

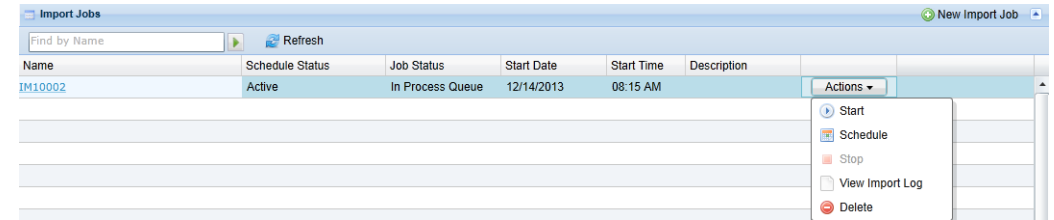

• Go to the Import Job Summary page which contains the schedule section. For instructions, see [Creating an Import Job.](#page-48-0)

Civic Platform shows the schedule section.

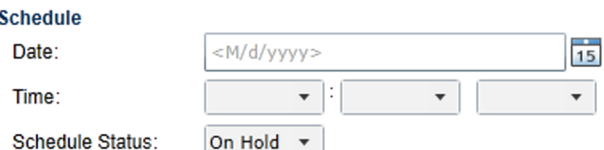

**2.** Complete the fields in the schedule section.

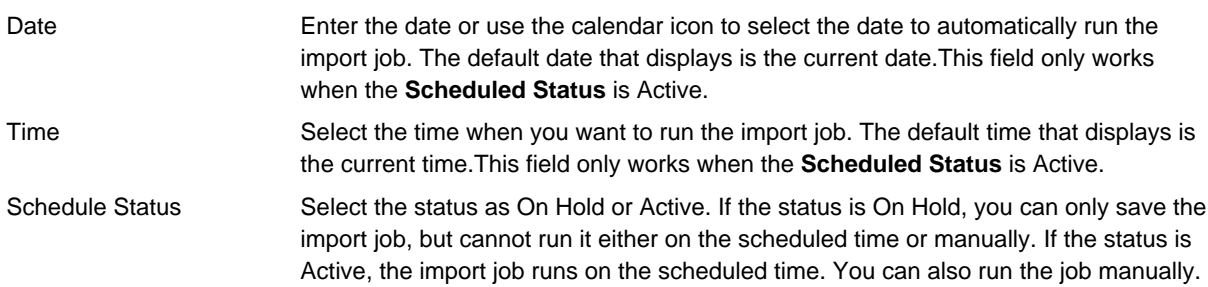

<span id="page-55-0"></span>**3.** Click the **Save** button in the navigation panel to save the schedule settings.

### **Working with the Import Job Actions Menu**

Use the import jobs Actions menu (see [Figure 1: Data Manager Panel](#page-15-0)) to manage and run import jobs. You can use the Actions menu to start and stop an import job, schedule an import job, view a log of all the changes made to an import job, and delete an import job.

The status fields at each import job, including Schedule Status, Job Status, Start Date and End Time, show the job statuses from your previous actions.

• You can set the schedule status of an import job to be either Active or On Hold.

If the schedule status is Active, the job can run on the scheduled date and time. If the schedule status is On Hold, the job cannot automatically run.

- The following job statuses are possible for an import job.
	- Completed. The job completed successfully as configured.
	- In Process Queue. You scheduled the job to execute at a later time.
	- Terminated. The job terminated without completing.
	- Running. The job is currently running.
	- Stopping. The job stopped and you can resume the job if you click Start.
- The start date and time are the schedule that you created for the job.

The commands available in the Actions menu for a job vary depending on the current statuses of the job.[Table 8: Import Jobs Actions Menu Commands](#page-56-0) describes the Actions menu commands of import jobs and explains how the schedule status and job status of each export job affect the availability of menu commands.

#### **Note:** 員

After running an import job, in particular, after importing Standard Choices, ACA Configuration, and/or text settings, clear the cache for Civic Platform or even restart the Civic Platform server, to make sure the newlyimported data elements appear.

#### **Note:**

量

After running an import job, open the target agency and check that Data Manager imported the data elements successfully. Data Manager may fail to export and import some default settings in ACA configuration.

<span id="page-56-0"></span>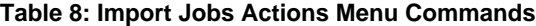

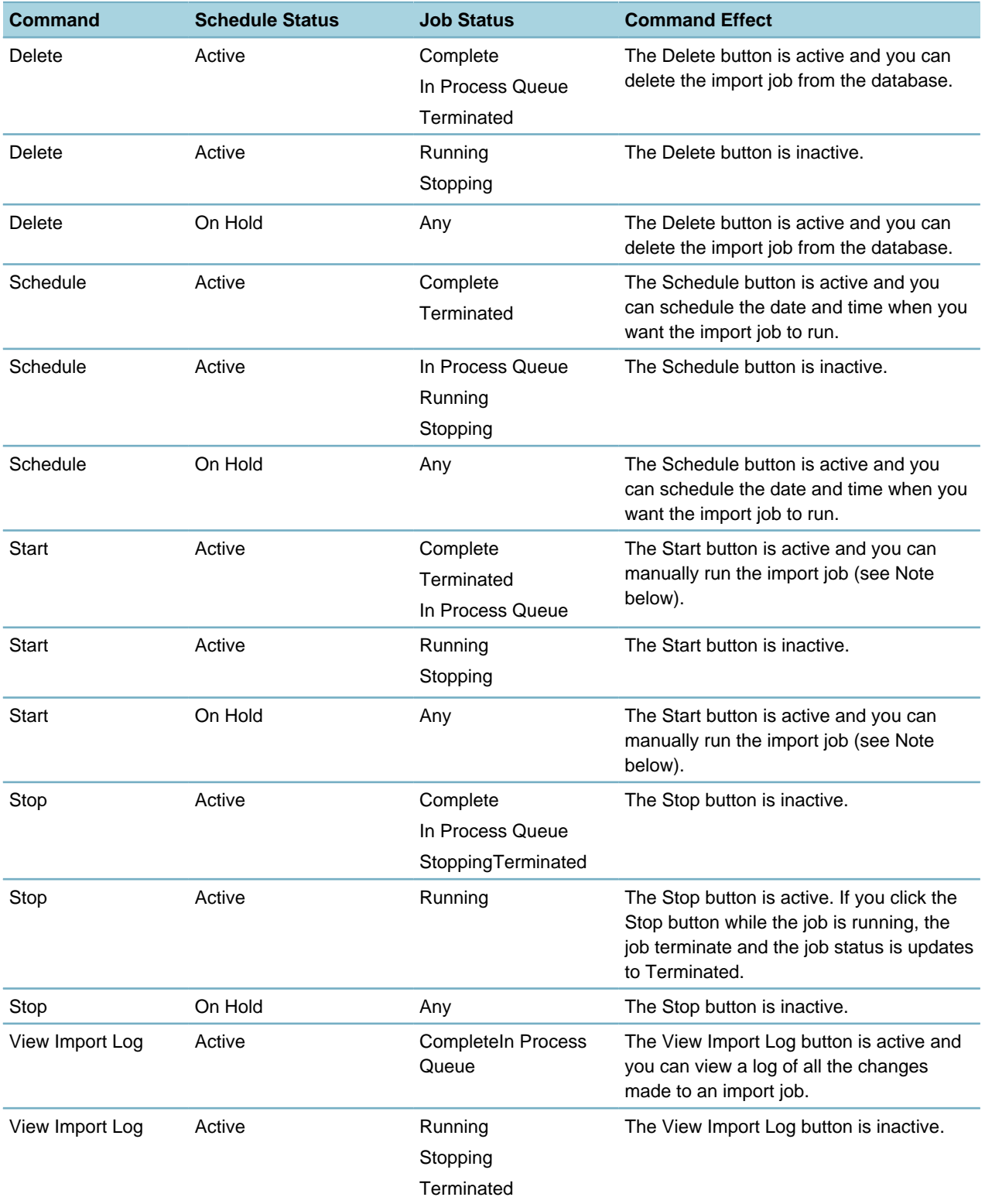

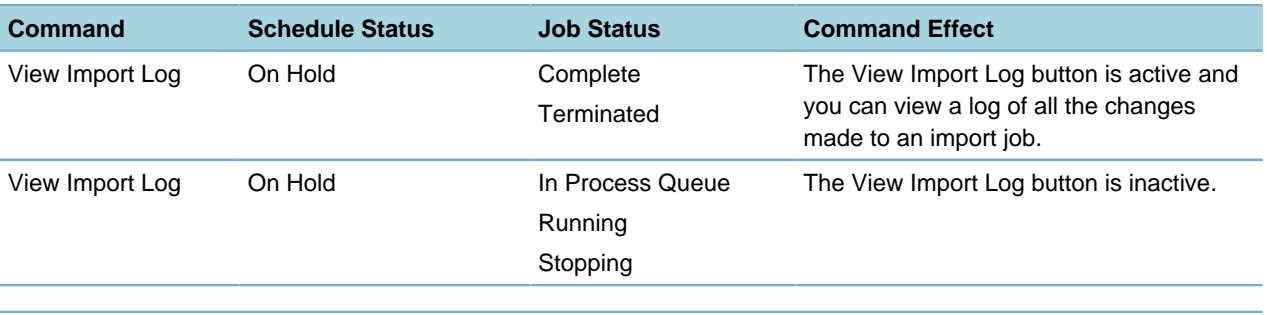

#### **Note:** E,

Data Manager allows you to manually start a job even if the job schedule is undefined or the schedule status is On Hold. If you schedule a job to execute at a later time and then select the Start command to start it immediately, Data Manager cancels the scheduled job.